# **Sun N1 Service Provisioning System**ユーザーズガイド**(Sun Java SystemApp Server Plug-In 3.0)**

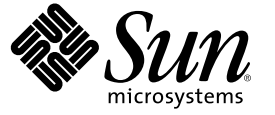

Sun Microsystems, Inc. 4150 Network Circle Santa Clara, CA 95054 U.S.A.

Part No: 819–6502–10 2006 年 4 月

Copyright 2006 Sun Microsystems, Inc. 4150 Network Circle, Santa Clara, CA 95054 U.S.A. All rights reserved.

本製品およびそれに関連する文書は著作権法により保護されており、その使用、複製、頒布および逆コンパイルを制限するライセンスのもとにお いて頒布されます。サン・マイクロシステムズ株式会社の書面による事前の許可なく、本製品および関連する文書のいかなる部分も、いかなる方 法によっても複製することが禁じられます。

本製品の一部は、カリフォルニア大学からライセンスされている Berkeley BSD システムに基づいていることがあります。UNIX は、X/Open Company, Ltd. が独占的にライセンスしている米国ならびに他の国における登録商標です。フォント技術を含む第三者のソフトウェアは、著作権に より保護されており、提供者からライセンスを受けているものです。

U.S. Government Rights Commercial software. Government users are subject to the Sun Microsystems, Inc. standard license agreement and applicable provisions of the FAR and its supplements.

本製品に含まれる HG-MinchoL、HG-MinchoL-Sun、HG-PMinchoL-Sun、HG-GothicB、HG-GothicB-Sun、および HG-PGothicB-Sun は、株式会社リ<br>コーがリョービイマジクス株式会社からライセンス供与されたタイプフェースマスタをもとに作成されたものです。 HeiseiMin-W3H は、株式会<br>社リコーが財団法人日本規格協会からライセンス供与されたタイプフェースマスタをもとに作 とは禁止されています。

Sun、Sun Microsystems、docs.sun.com、 および Java は、米国およびその他の国における米国 Sun Microsystems, Inc. (以下、米国 Sun Microsystems 社と します) の商標、登録商標もしくは、サービスマークです。

サンのロゴマーク、Solaris のロゴマーク、Java Coffee Cup のロゴマーク、および Solaris は、米国 Sun Microsystems 社の登録商標です。

すべての SPARC 商標は、米国 SPARC International, Inc. のライセンスを受けて使用している同社の米国およびその他の国における商標または登録商 標です。SPARC 商標が付いた製品は、米国 Sun Microsystems 社が開発したアーキテクチャに基づくものです。

OPENLOOK、OpenBoot、JLE は、サン・マイクロシステムズ株式会社の登録商標です。

Wnn は、京都大学、株式会社アステック、オムロン株式会社で共同開発されたソフトウェアです。

Wnn6 は、オムロン株式会社、オムロンソフトウェア株式会社で共同開発されたソフトウェアです。Copyright OMRON Co., Ltd. 1995-2000. All Rights Reserved. © Copyright OMRON SOFTWARE Co.,Ltd. 1995-2002 All Rights Reserved.©

「ATOK」は、株式会社ジャストシステムの登録商標です。

「ATOK Server/ATOK12」は、株式会社ジャストシステムの著作物であり、「ATOK Server/ATOK12」にかかる著作権その他の権利は、株式会社 ジャストシステムおよび各権利者に帰属します。

「ATOK Server/ATOK12」に含まれる郵便番号辞書 (7 桁/5 桁) は日本郵政公社が公開したデータを元に制作された物です (一部データの加工を行 なっています)。

「ATOK Server/ATOK12」に含まれるフェイスマーク辞書は、株式会社ビレッジセンターの許諾のもと、同社が発行する『インターネット・パソ コン通信フェイスマークガイド』に添付のものを使用しています。

Unicode は、Unicode, Inc. の商標です。

本書で参照されている製品やサービスに関しては、該当する会社または組織に直接お問い合わせください。

OPEN LOOK および Sun Graphical User Interface は、米国 Sun Microsystems 社が自社のユーザおよびライセンス実施権者向けに開発しました。 米国<br>Sun Microsystems 社は、コンピュータ産業用のビジュアルまたはグラフィカル・ユーザインタフェースの概念の研究開発における米国 Xerox 社の<br>先駆者としての成果を認めるものです。 米国 Sun Microsystems 社は米 ており、このライセンスは、OPEN LOOK のグラフィカル・ユーザインタフェースを実装するか、またはその他の方法で米国 Sun Microsystems 社 との書面によるライセンス契約を遵守する、米国 Sun Microsystems 社のライセンス実施権者にも適用されます。

本書は、「現状のまま」をベースとして提供され、商品性、特定目的への適合性または第三者の権利の非侵害の黙示の保証を含みそれに限定され から……<br>ない、明示的であるか黙示的であるかを問わない、なんらの保証も行われないものとします。

本製品が、外国為替および外国貿易管理法 (外為法) に定められる戦略物資等 (貨物または役務) に該当する場合、本製品を輸出または日本国外へ持 ち出す際には、サン・マイクロシステムズ株式会社の事前の書面による承諾を得ることのほか、外為法および関連法規に基づく輸出手続き、また 場合によっては、米国商務省または米国所轄官庁の許可を得ることが必要です。

原典: Sun N1 Service Provisioning System User's Guide for Sun Java System App Server Plug-In 3.0

Part No: 819-5459–10

# 目次

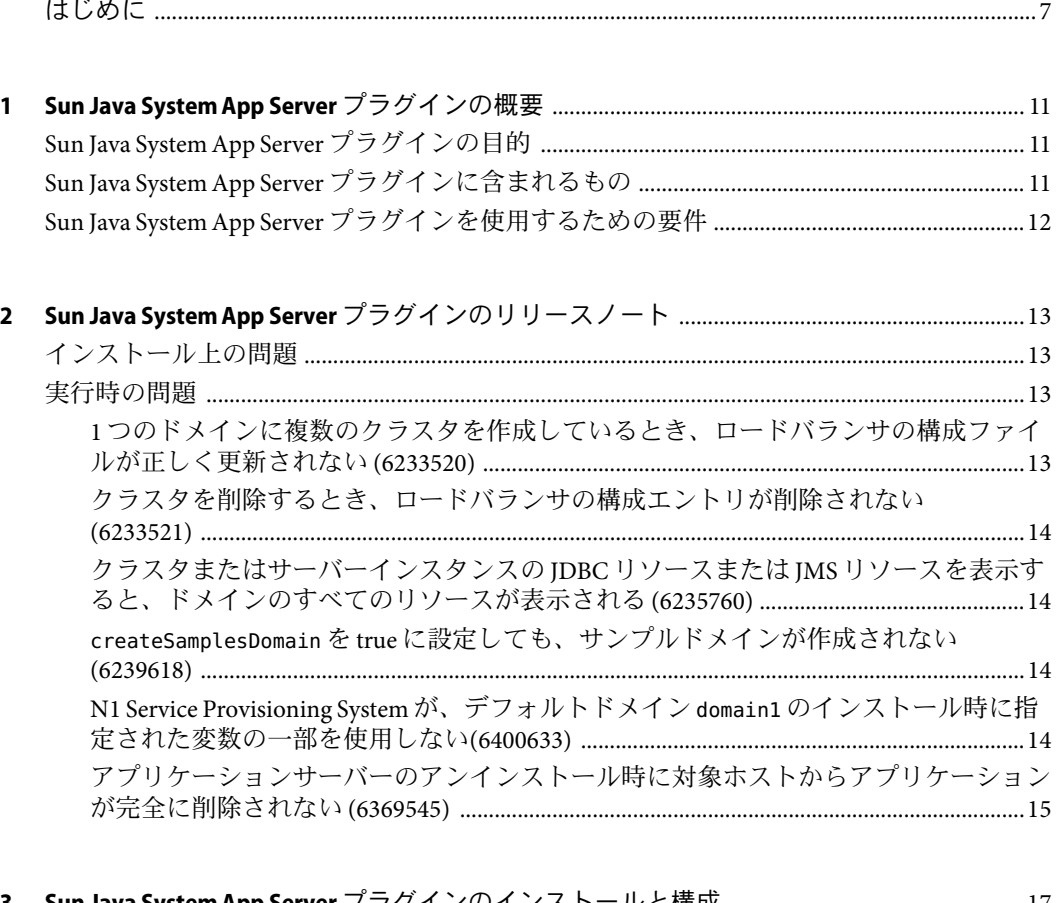

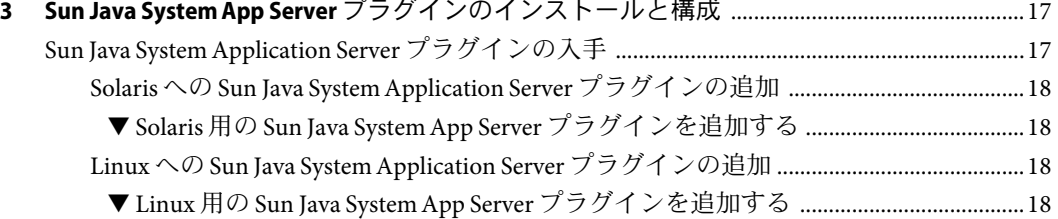

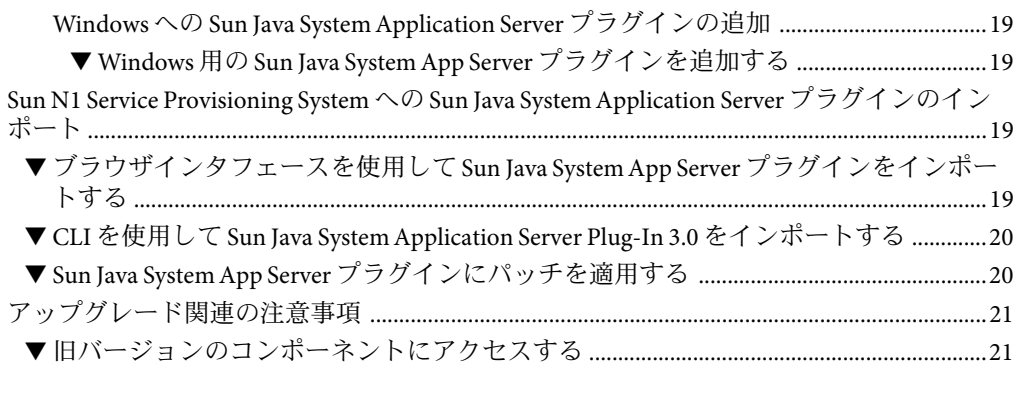

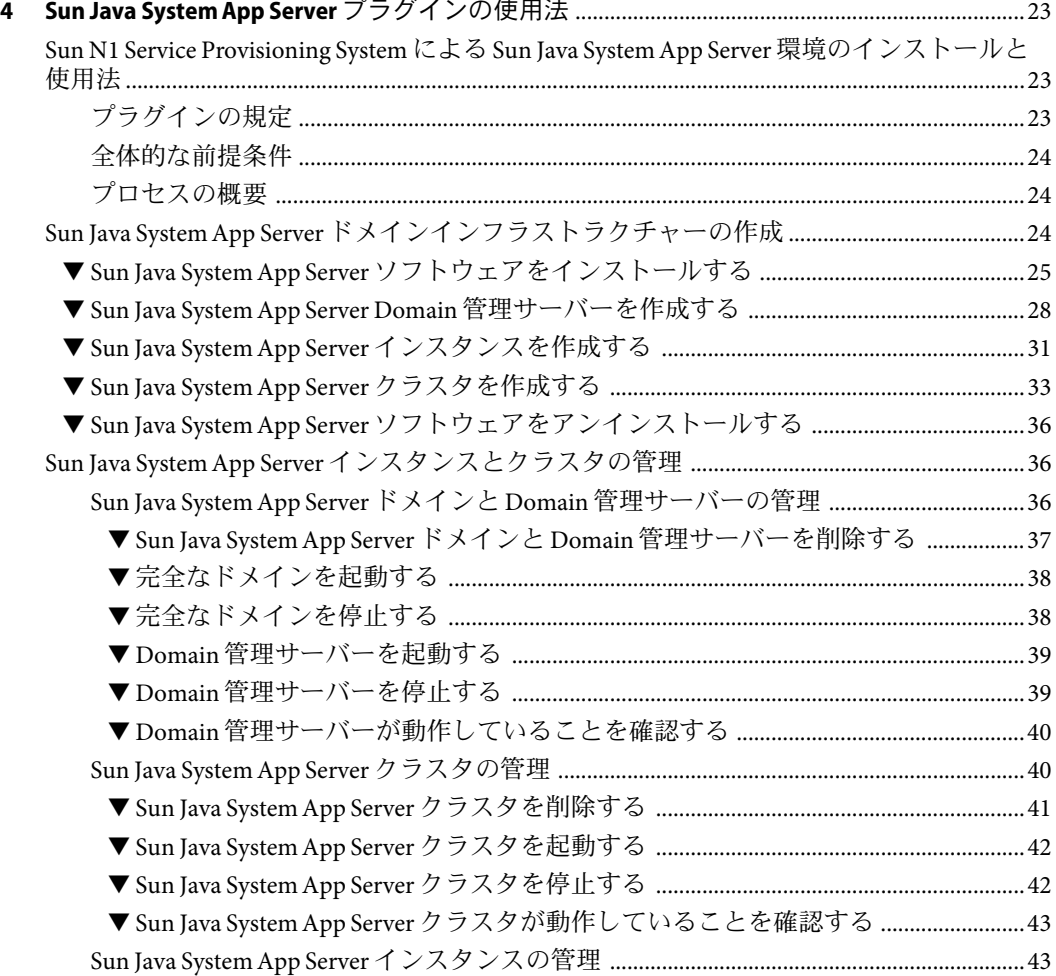

4

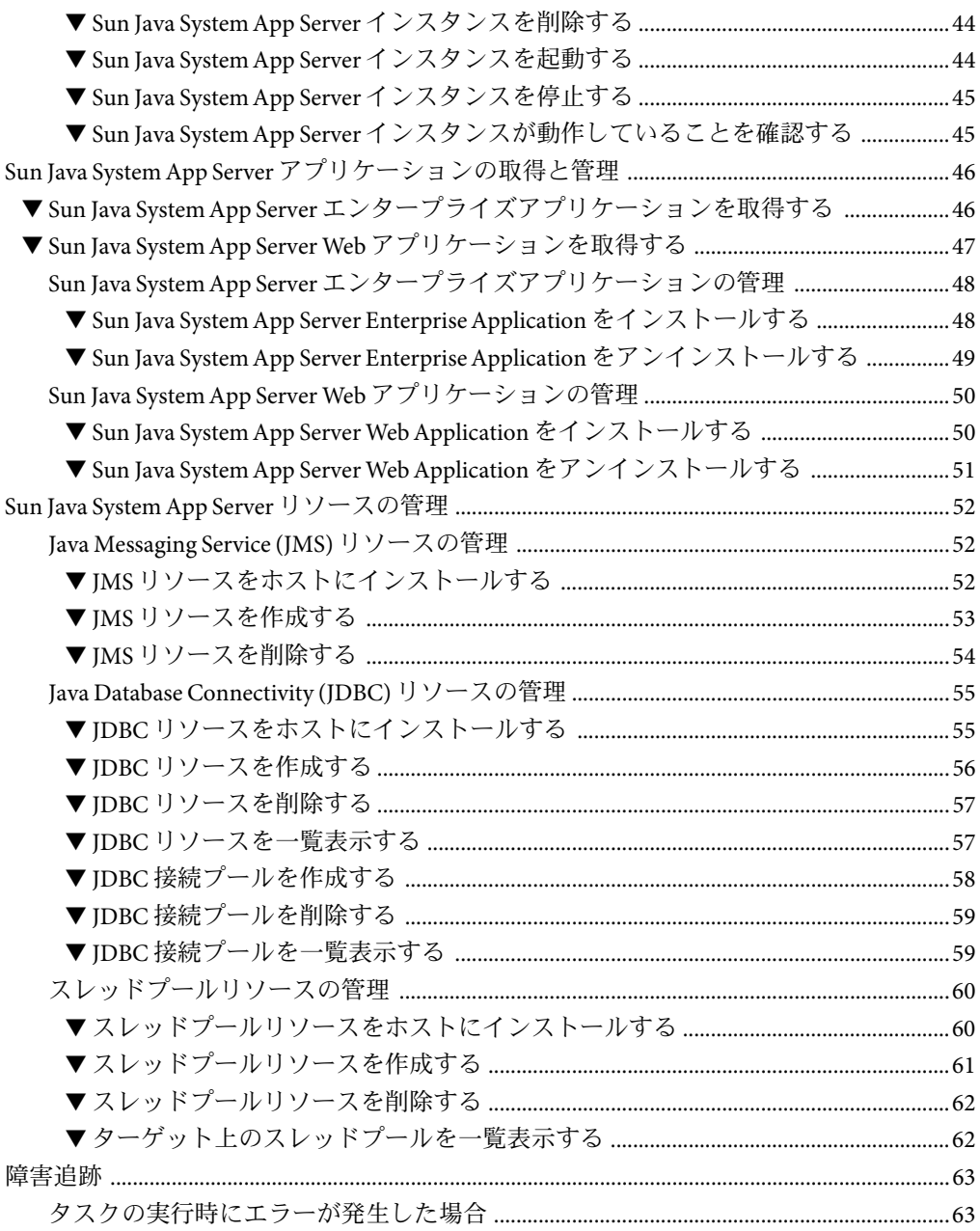

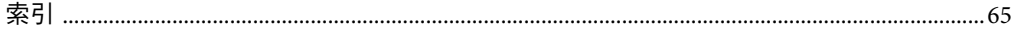

# <span id="page-6-0"></span>はじめに

このマニュアルでは、Sun N1 Service Provisioning System ソフトウェアを使用して、Sun Java System App Server アプリケーションとファイルを取得して配備する方法について説明 します。

### 対象読者

このマニュアルの主な対象読者は、Sun Java System App Server の機能を Sun N1 Service Provisioning System ソフトウェアに組み込もうとしているシステム管理者および Sun N1 Service Provisioning System ソフトウェアのオペレータです。このようなユーザーは、次の ことに精通している必要があります。

- Sun N1 Service Provisioning System 製品
- UNIX® の標準コマンドとユーティリティー
- Sun Java System App Server 製品の一般的な概念と管理機能

### お読みになる前に

まだ Sun N1 Service Provisioning System ソフトウェアに精通していないユーザーは、次のマ ニュアルをお読みください。

- 『Sun N1 Service Provisioning System 5.2 システム管理者ガイド』
- 『Sun N1 Service Provisioning System 5.2 オペレーションとプロビジョニングガイド』
- 『Sun N1 Service Provisioning System 5.2 リリースノート』

### マニュアルの構成

第1[章で](#page-10-0)は、このプラグインソリューションの概要を説明します。

[第](#page-12-0) 2 章 では、インストールや実行時の問題について説明します。

第 3 [章で](#page-16-0)は、このプラグインをインストールして構成する方法について説明します。

第4[章で](#page-22-0)は、このプラグインを通じて、アプリケーションとファイルを取得して配備す る方法、およびこのプラグインによって提供される特定のコンポーネントタイプについ て説明します。

### **Sun**以外の**Web**サイト

このマニュアルで参照している Sun 以外の URLは、追加の関連情報を提供します。

注 **–** このマニュアル内で引用する Sun 以外の Web サイトの可用性については、Sun は責任 を負いません。Sun は、これらのサイトあるいはリソースに関する、あるいはこれらのサ イト、リソースから利用可能であるコンテンツ、広告、製品、あるいは資料に関して一 切の責任を負いません。こうしたサイトやリソース上で、またはこれらを経由して利用 できるコンテンツ、製品、サービスを利用または信頼したことに伴って発生した (あるい は発生したと主張される) 実際の (あるいは主張される) 損害や損失についても、Sun は一 切の責任を負いません。

### マニュアル、サポート、およびトレーニング

Sun の Web サイトでは、以下の追加情報を提供しています。

- マニュアル(<http://jp.sun.com/documentation/>)
- サポート(<http://jp.sun.com/support/>)
- トレーニング (<http://jp.sun.com/training/>)

### 表記上の規則

このマニュアルでは、次のような字体や記号を特別な意味を持つものとして使用しま す。

#### 表**P–1**表記上の規則

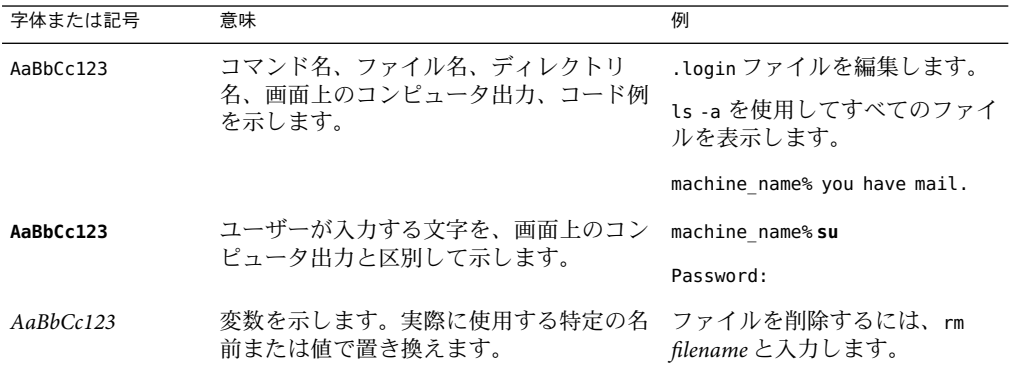

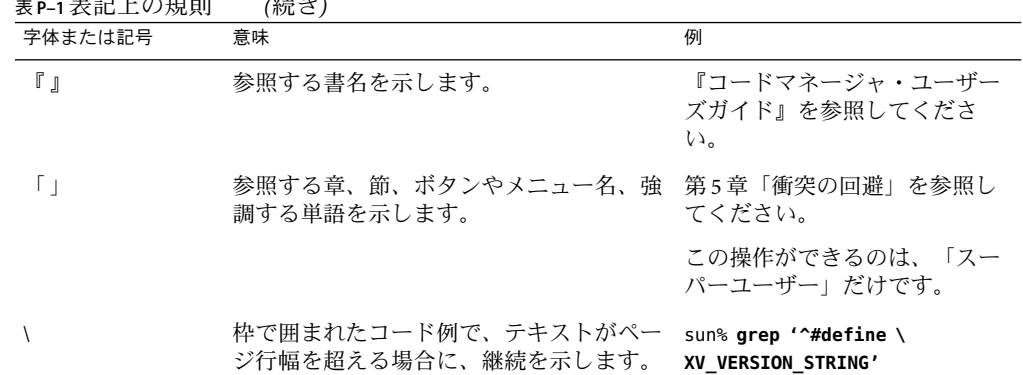

表 **P–1**表記上の規則 *(*続き*)*

コード例は次のように表示されます。

■ Cシェル

machine\_name% **command y**|**n** [*filename*]

■ Cシェルのスーパーユーザー

machine\_name# **command y**|**n** [*filename*]

■ Bourne シェルおよび Korn シェル

\$ **command y**|**n** [*filename*]

■ Bourne シェルおよび Korn シェルのスーパーユーザー

# **command y**|**n** [*filename*]

[ ] は省略可能な項目を示します。上記の例は、*filename* は省略してもよいことを示してい ます。

| は区切り文字 (セパレータ) です。この文字で分割されている引数のうち 1 つだけを指定 します。

キーボードのキー名は英文で、頭文字を大文字で示します (例: Shift キーを押します)。た だし、キーボードによっては Enter キーが Return キーの動作をします。

ダッシュ (-) は 2 つのキーを同時に押すことを示します。たとえば、Ctrl-D は Control キーを押したまま D キーを押すことを意味します。

# <span id="page-10-0"></span>第 $\begin{bmatrix} 1 \end{bmatrix}$ 第 **1** 章

# Sun Java SystemApp Serverプラグインの概 要

この章では、Sun N1 Service Provisioning System を使用して、Sun Java System App Server アプ リケーションをプロビジョニングする一般的な方法について説明します。この章では、 次の内容について説明します。

- 11ページの「Sun Java System App Server プラグインの目的」
- 11 ページの「Sun Java System App Server プラグインに含まれるもの」
- 12ページの「Sun Java System App Server [プラグインを使用するための要件」](#page-11-0)

### **Sun Java SystemApp Server**プラグインの目的

Sun N1 Service Provisioning System ソフトウェアは、Sun Java System App Server アプリケー ションをサポートするための拡張機能を提供します。Application Server アプリケーション を参照サーバーから取得して、このアプリケーションの正確な構成方法を選択し、スタ ンドアロン、管理、またはクラスタ化されたApplication Server 環境に配備できます。

Application Server を手動でインストールして配備する代わりに、プロビジョニングシステ ムを使用すると、次のような利点があります。

- インストールと配備は、複数のホストに対してスケジューリングできます。
- すべてのアプリケーションおよび管理対象サーバーで、システムが行なったすべての アクションのログを詳細に記録して報告できます。これらのログは完全な監査履歴で あり、すべてのホストに行われたすべての変更が記録されます。

## **Sun Java SystemApp Server**プラグインに含まれるもの

Sun Java System Application Server Plug-In 3.0 には、Sun Java System App Server アプリケー ションを簡単に取得、構成、および配備するための、Sun Java System App Server に特有な コンポーネントがいくつか含まれます。

### <span id="page-11-0"></span>**Sun Java SystemApp Server**プラグインを使用するための 要件

Sun Java System App Server プラグイン を配備するホストは、次の要件に適合する必要があ ります。

オペレーティングシステム Sun Java System App Server プラグインは、次のオペレー ティングシステムで動作します。

- Solaris 8 (SPARC 版)
- Solaris 9 (SPARC 版)
- Solaris 10 (SPARC 版)
- Solaris 9 ( $x86$ 版)
- Solaris 10 ( $x86$ 版)
- Redhat Enterprise Linux 2.1 Update 2
- Redhat Enterprise Linux 3.0 Update 1

ディスク容量 Solaris の場合、最小で 250M バイトの空きディスク容量が必 要です (500M バイトを推奨)。Redhat Enterprise Linux の場 合、最小で 220M バイトの空きディスク容量が必要です (300M バイトを推奨)。

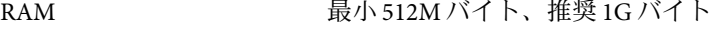

Java 実行環境 J2SE 1.4.2\_06 または J2SE 5.0

Sun Java System App Server Sun Java System App Server 8.1 2005Q1 または 2005Q2 の製品お よびスタンドアロンのインストーラファイル

Web サーバー サポートされている Web サーバーについては、『Sun Java System Application Server Enterprise Edition 8.1 2005Q1 リリース ノート』 の「Web Servers」、または 『Sun Java System Application Server Enterprise Edition 8.1 2005Q2 リリースノー ト』の「Web Servers」を参照してください。

<span id="page-12-0"></span>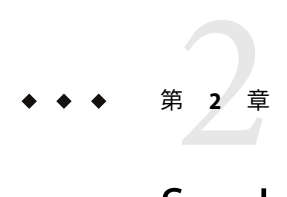

# Sun Java SystemApp Serverプラグインのリ リースノート

この章では、Sun Java System App Server プラグインの最新情報、および既知の問題につい て説明します。

- この章では、次の項目について説明します。
- 13 ページの「インストール上の問題」
- 13ページの「実行時の問題」

### インストール上の問題

プラグインを使用した Sun Java System App Server のインストールの際に発生することが判 明している問題点はありません。

### 実行時の問題

次に、Sun Java System App Server プラグインを実行するときに発生することが判明してい る問題を示します。

### **1**つのドメインに複数のクラスタを作成している とき、ロードバランサの構成ファイルが正しく更 新されない**(6233520)**

クラスタの起動時に、ロードバランサの構成ファイル loadbalander.xml が更新されま す。負荷均衡用に 1 つ以上のクラスタが構成されている場合には、最後に起動したクラ スタがロードバランサの対象クラスタになります。

### <span id="page-13-0"></span>クラスタを削除するとき、ロードバランサの構成 エントリが削除されない**(6233521)**

ロードバランサを使用するドメインでクラスタを削除する場合は、ロードバランサの構 成ファイル loadbalancer.xml にあるそのクラスタのエントリは削除されません。クラス タが削除されると、クラスタのエントリが loadbalancer.xml ファイルに残っていても、 エントリは使用されません。

### クラスタまたはサーバーインスタンスの**JDBC**リ ソースまたは**JMS**リソースを表示すると、ドメイ ンのすべてのリソースが表示される**(6235760)**

指定したターゲット (クラスタまたはサーバーインスタンス名) への listJMSResources ま たは listJDBCResources タスクの出力には、そのクラスタまたはサーバーインスタンスが 動作しているドメインのすべてのリソースが表示されます。

### createSamplesDomainを**true**に設定しても、サン プルドメインが作成されない**(6239618)**

Sun Java System App Server 8.1 の installHost の変数を設定する場合に、 createSamplesDomain を true に設定しても、実際のサンプルドメインは作成されませ  $h<sub>o</sub>$ 

### **N1 Service Provisioning System**が、デフォルトドメ インdomain1のインストール時に指定された変数 の一部を使用しない**(6400633)**

Sun Java System App Server のインストール中に、Sun Java System App Server domain1 が作成 されますが、デフォルトドメイン domain1 用に作成されるコンポーネントはありません。 ユーザーが、domain1 を作成して、Sun Java System App Server Install コンポーネントから入 力したものとは異なるポート番号を使用しようとする場合、domain1 はすでに作成されて いるために、このポート番号が使用できません。DAS コンポーネントが正常にインス トールされた場合でも、使用される変数は Sun Java System App Server Install コンポーネン トによるものです。

回避策:

1. DAS コンポーネントにドメインを作成する場合は、domain1 を使用しないようユー ザーに要求します。

<span id="page-14-0"></span>2. または、DAS コンポーネントを使用して domain1 を作成する場合には、Sun Java System App Server Install コンポーネントで指定したものと同じポート番号を使用します。

### アプリケーションサーバーのアンインストール時 に対象ホストからアプリケーションが完全に削除 されない**(6369545)**

クラスタ、管理対象サーバー、またはドメインを削除するときに、Sun N1 Service Provisioning System データベースからアプリケーションが削除されません。

回避策:

クラスタ、管理対象サーバー、またはドメインを削除する前に、配備されているアプリ ケーションコンポーネントが、Sun N1 Service Provisioning System データベースから削除さ れていることを確認します。

<span id="page-16-0"></span>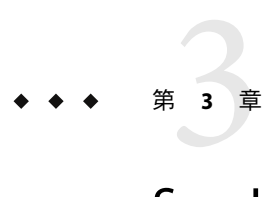

# Sun Java SystemApp Serverプラグインのイ ンストールと構成

この章では、Sun Java System App Server プラグインをインストールして構成する方法につ いて説明します。この章では、次の内容について説明します。

- 17ページの「Sun Java System Application Server プラグインの入手」
- 19 ページの 「[Sun N1 Service Provisioning System](#page-18-0) への Sun Java System Application Server [プラグインのインポート」](#page-18-0)
- 21[ページの「アップグレード関連の注意事項」](#page-20-0)

### **Sun Java SystemApplication Server**プラグインの入手

Sun Java System App Server プラグインは、Sun N1 Service Provisioning System ソフトウェアに 対するプラグインとしてパッケージ化されています。プラグインは、JavaTM アーカイブ (JAR) ファイルとしてパッケージ化されています。Sun Java System Application Server Plug-In 3.0 用のプラグインファイルは、Sun N1 Service Provisioning System 5.2 DVD または Sun Download Center から入手できます。

Sun Java System App Server プラグインを入手する手順は 2 段階に分かれます。はじめに Sun N1 Service Provisioning System コンテナプラグイン JAR ファイルが含まれたパッケージ ファイルをシステムに追加する必要があります。そのあとに Sun N1 Service Provisioning System コンテナプラグイン JAR ファイルを マスターサーバーにインポートします。

パッケージファイルをシステムに追加すると、Sun Java System Application Server Plug-In 3.0 は 2 種類の JAR ファイルからインポートできます。状況に応じて、適切なファイルを選 択してください。

- Sun Java System App Server プラグインをはじめてインポートする場合は、 com.sun.sjsas81\_3.0.jar ファイルを使用します。
- 旧バージョンの Sun Java System App Server プラグインがすでにインポートされている 場合は、 com.sun.sjsas81 2.0 3.0.jar ファイルを使用します。
- 1. 適切な OS (Solaris、Linux、または Windows) 用の JAR ファイルを含むファイルを追加 します。
- <span id="page-17-0"></span>■ 18 ページの「Solaris への Sun Java System Application Server プラグインの追加」
- 18ページの「Linux への Sun Java System Application Server プラグインの追加」
- 19 ページの「Windows への [Sun Java System Application Server](#page-18-0) プラグインの追加」
- 2. JAR ファイルを Sun N1 Service Provisioning System にインポートします。19 [ページ](#page-18-0) の「[Sun N1 Service Provisioning System](#page-18-0) への Sun Java System Application Server プラグイン [のインポート」を](#page-18-0)参照

### **Solaris**への**Sun Java SystemApplication Server**プラ グインの追加

Solaris 用の Sun Java System App Server プラグインは、SUNWspssas パッケージに含まれてい ます。

▼ **Solaris**用の**Sun Java SystemApp Server**プラグインを追加する

- 端末ウィンドウで、スーパーユーザーになります。 **1**
- プラグインパッケージを含むディレクトリに移動します。 **2**
- 次のコマンドを入力し、**Return**キーを押します。 **3**

# pkgadd —d . SUNWspssas

スタンドアロン用 JAR ファイルは /opt/SUNWn1sps/plugins/com.sun.sjsas81/ ディレクト リにあります。アップグレード用 JAR ファイルは /opt/SUNWn1sps/plugins/com.sun.sjsas81/Upgrade ディレクトリにあります。

### **Linux**への**Sun Java SystemApplication Server**プラ グインの追加

Linux 用の Sun Java System App Server プラグインは、sun-spssas-3.0-1.noarch.rpm ファイ ルに含まれています。

#### ▼ **Linux**用の**Sun Java SystemApp Server**プラグインを追加する

- 端末ウィンドウで、スーパーユーザーになります。 **1**
- sun-spssas-3.0-1.noarch.rpmファイルを含むディレクトリに移動します。 **2**
- 次のコマンドを入力し、**Return**キーを押します。 **3** # rpm —i package\_directory/sun-spssas-3.0-1.noarch

<span id="page-18-0"></span>スタンドアロン用 JAR ファイルは

/opt/sun/N1 Service Provisioning System/plugins/com.sun.sjsas81 ディレクトリにあり ます。アップグレード用 JAR ファイルは

/opt/sun/N1\_Service\_Provisioning\_System/plugins/com.sun.sjsas81/Upgrade ディレクト リにあります。

### **Windows**への**Sun Java SystemApplication Server**プ ラグインの追加

Microsoft Windows 用の Sun Java System App Server プラグインは、 sun-spssas-3.0.msi ファイルに含まれています。

#### ▼ **Windows**用の**Sun Java SystemApp Server**プラグインを追加する

- sun-spssas-3.0.msiファイルを含むディレクトリに移動します。 **1**
- sun-spssas-3.0.msiファイルをダブルクリックします。 **2** インストーラの GUI が起動されます。JAR ファイルは、C:\Program Files\N1 Service Provisioning System\plugins\com.sun.sjsas81 ディレクトリにコピーされます。アップグ レード用 JAR ファイルは、C:\Program Files\N1 Service Provisioning System\plugins\com.sun.sjsas81\Upgrade ディレクトリにあります。

### **Sun N1 Service Provisioning System**への**Sun Java System Application Server**プラグインのインポート

ある特定のプラグインを Sun N1 Service Provisioning System に認識させるには、そのプラグ インをマスターサーバーにインポートする必要があります。旧バージョンの Sun Java System App Server プラグインがすでにインポートされている場合は、新しいプラグインに アップグレードする必要があります。

### ▼ ブラウザインタフェースを使用して**Sun Java SystemApp Server**プラグインをインポートする

プラグインをインポートまたはアップグレードするには、『Sun N1 Service Provisioning System 5.2 システム管理者ガイド』の第5章「プラグインの管理」で詳しく説明されてい る手順に従います。

ブラウザインタフェースのメインウィンドウの「**Administrative**」セクションで、 「**Plug-ins**」をクリックします。 **1**

- <span id="page-19-0"></span>「**Plug-ins**」ページの「**Action**」列で、「**Import**」をクリックします。 **2**
- **JAR**ファイルをダウンロードした場所に移動します。 **3**
	- Sun Java System Application Server Plug-In 3.0 をはじめてインポートする場合は、 com.sun.sjsas81\_3.0.jar ファイルを選択します。
	- 旧バージョンの Sun Java System Application Server Plug-In 3.0 がすでにインポートされて いる場合は、com.sun.sjsas81 2.0 3.0.jar ファイルを選択します。
- 「**Continue to Import**」ボタンをクリックします。 インポートが正常に終了すると、プラグインの詳細ページが開いて、そのプラグインが 提供するオブジェクトが表示されます。 **4**
- ▼ **CLI**を使用して**Sun Java SystemApplication Server Plug-In 3.0**をインポートする

コマンド行を使用して、プラグインをインポートすることもできます。

- **CLI**からプラグインファイルをインポートするには、次のように入力します。 ◗ % **cr\_cli -cmd plg.d.add -path** *plugin-filename* **-u** *username* **—p** *password*
	- Sun Java System App Server プラグインをはじめてインポートする場合は、 *plugin-filename* は com.sun.sjsas81\_3.0.jar になります。
	- 旧バージョンの Sun Java System Application Server Plug-In 3.0 がすでにインポートされて いる場合は、*plugin-filename* は com.sun.sjsas81\_2.0\_3.0.jar になります。
- ▼ **Sun Java SystemApp Server**プラグインにパッチを 適用する
- **Support (**<http://www.sun.com/support/>**)**サイトで、**Sun Java System App Server**プラグイン用 に提供されているパッチがないかどうかを調べます。 **1**
- パッチを適用する場合は、そのパッチのREADMEファイルに記載されている手順に従いま **2** す。

### <span id="page-20-0"></span>アップグレード関連の注意事項

ここでは、アップグレード後の旧バージョンのコンポーネントの表示に関する情報を示 します。

影響を受ける可能性のあるコンポーネントは次のとおりです。

- クラスタ
- ドメイン
- JDBC リソース
- IMS リソース
- 管理対象サーバーインスタンス
- スレッドプールリソース

### ▼ 旧バージョンのコンポーネントにアクセスする

新しいバージョンのプラグインにアップグレードすると、そのプラグインの「Common Tasks」ページが更新され、新しいバージョンのプラグインを使用してインストールされ たコンポーネントへのリンクが表示されます。この機能により、最新の機能と改善点を 含むコンポーネントを簡単に表示できます。古い機能に依存するコンポーネントは、 「Common Tasks」ページからはリンクされません。

以前にインストールしたコンポーネントが見つからない場合、そのコンポーネントは旧 バージョンのプラグインから作成された可能性があります。

旧バージョンのコンポーネントを表示または使用するには、次の手順に従います。

- 「**Common Tasks**」ページで、適切なコンポーネントプロシージャーをクリックします。 「Component Detail」ページが表示されます。 **1**
- 「**Component Details**」ページで「**Version History**」をクリックします。 コンポーネントとバージョンのリストが表示されます。 **2**
- **3** 適切なリンクをクリックします。
	- **a.** コンポーネントの機能を実行するには、そのバージョン番号をクリックするか、使用 するコンポーネントに適用される詳細リンクをクリックします。
	- **b.** コンポーネントがインストールされている場所を知るには、「**Where Installed**」をク リックします。

<span id="page-22-0"></span>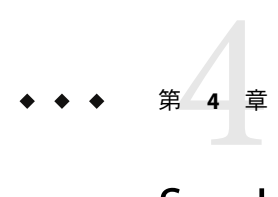

# Sun Java SystemApp Serverプラグインの使 用法

Sun Java System App Server プラグインは、特定のコンポーネントタイプを豊富に備えてい ます。また、このプラグインを使用して、Sun Java System App Server アプリケーションを 使用するための機能に簡単にアクセスできます。この章では、次の内容について説明し ます。

- 23 ページの「Sun N1 Service Provisioning System による Sun Java System App Server 環境 のインストールと使用法」
- 24ページの「Sun Java System App Server [ドメインインフラストラクチャーの作成」](#page-23-0)
- 63[ページの「障害追跡」](#page-62-0)

### **Sun N1 Service Provisioning System**による**Sun Java System App Server**環境のインストールと使用法

Application Server インスタンスとクラスタを作成して管理するには、まず、「Sun Java System App Server Common Tasks」ページを使用します。

### プラグインの規定

プロビジョニングシステムを使用すると、アプリケーションをプロビジョニングおよび 管理できます。

### プランとコンポーネントプロシージャー

Sun Java System App Server プラグインは、タスクを実行するためのツールとして、プラン とコンポーネントプロシージャーの両方を提供します。プランを使用することに よって、使用する機能に直接リンクできます。コンポーネントプロシージャーを使用す ることによって、実行できるタスクの数が大幅に増えます。

### <span id="page-23-0"></span>全体的な前提条件

この節では、Sun Java System App Server プラグインを使用するための要件について説明し ます。

Web サーバーインスタンスの所有者は、Sun Java System App Server をインストールする ユーザーと同じになっている必要があります。そうなっていない場合、ロードバランサ のファイルはインストールされないか、正しく作成されません。

注**–**複数のマシンにまたがるクラスタが関連しているトポロジを構成する場合は、ディス トリビューション (マスターサーバーとリモートエージェント) を所有するユーザーと、 マスターサーバーとリモートエージェントを実行するユーザーは同じであるようにして ください。

### プロセスの概要

Sun Java System App Server 環境をプロビジョニングシステム内で作成するプロセスは、こ の環境をプロビジョニングシステムなしで作成するプロセスに似ています。

- 1. Application Server プラグインをインポートします。
- 2. Application Server セッション変数を設定します。
- 3. すべてのホストを準備します。
- 4. Application Server Domain 管理サーバーを作成します。
- 5. (任意) Application Server クラスタを作成します。
- 6. そのクラスタまたはドメインの一部としてサーバーインスタンスを作成します。
- 7. (任意) アプリケーションで使用する追加リソースを作成します。
- 8.(任意) JMS サーバーを構成します。
- 9. アプリケーションファイル (EAR と WAR) を取得します。
- 10. ターゲットのインスタンスまたはクラスタにアプリケーションを配備します。

### **Sun Java SystemApp Server**ドメインインフラストラク チャーの作成

この節では、Sun Java System App Server プラグインによって提供される機能を活用できる ように、Sun N1 Service Provisioning System インストールを準備する方法について説明しま す。

Sun Java System App Server 8.1 Install Management のコンポーネントプロシージャーを、次に 示します。

install: default ターゲットホストに Sun Java System App Server をイン ストールし、Sun N1 Service Provisioning System データ ベースに、コンポーネントがインストール済みである ことを記録します。

<span id="page-24-0"></span>uninstall: default markOnly と同様に、Sun N1 Service Provisioning System データベースに、コンポーネントがアンインストール 済みであることを記録します。 uninstall: uninstallAppServer ターゲットホストから Sun Java System App Server をア ンインストールし、Sun N1 Service Provisioning System データベースに、コンポーネントがアンインストール 済みであることを記録します。

### ▼ **Sun Java SystemApp Server**ソフトウェアをインス トールする

- 左側のコントロールパネルの「**Common Tasks**」セクションの下にある**AppServer 8.1**アイ **1** コンを選択します。
- 「**SJSAS 8.1 Install Management: Install or Uninstall**」リンクをクリックします。 **2**
- 「install: default」の横にある「Run **action**」をクリックします。 **3**
- 「**Plan Parameters**」領域で、配備する**Install**コンポーネントの変数設定を選択します。 Install コンポーネントは Sun Java System App Server をリモートエージェントにインス トールします。Install コンポーネントをインストールしたあと、このコンポーネントを もう一度インストールし直す必要はありません。 **4**

新しいドメインまたはサーバーインスタンスをインストールするプランを実行すると き、プロビジョニングシステムは、Install コンポーネントが installPath ディレクトリ に存在するかどうかをチェックします。Install コンポーネントがすでにインストールさ れている場合、プロビジョニングシステムは Install コンポーネントをインストールし直 しません。

- 当該コンポーネントの変数設定が確立されている場合、メニューから適切な設定を選 択します。
- メニューから設定を選択できない場合は、「Select From List」をクリックします。 「Select Variable Settings From List」ウィンドウが表示されます。
	- 新しい変数設定セットを作成するには、「Create Set」を選択します。
		- 次のリストに、Install コンポーネントの変数のうち、更新する可能性が高い変数 を示します。

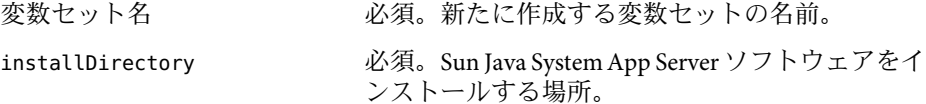

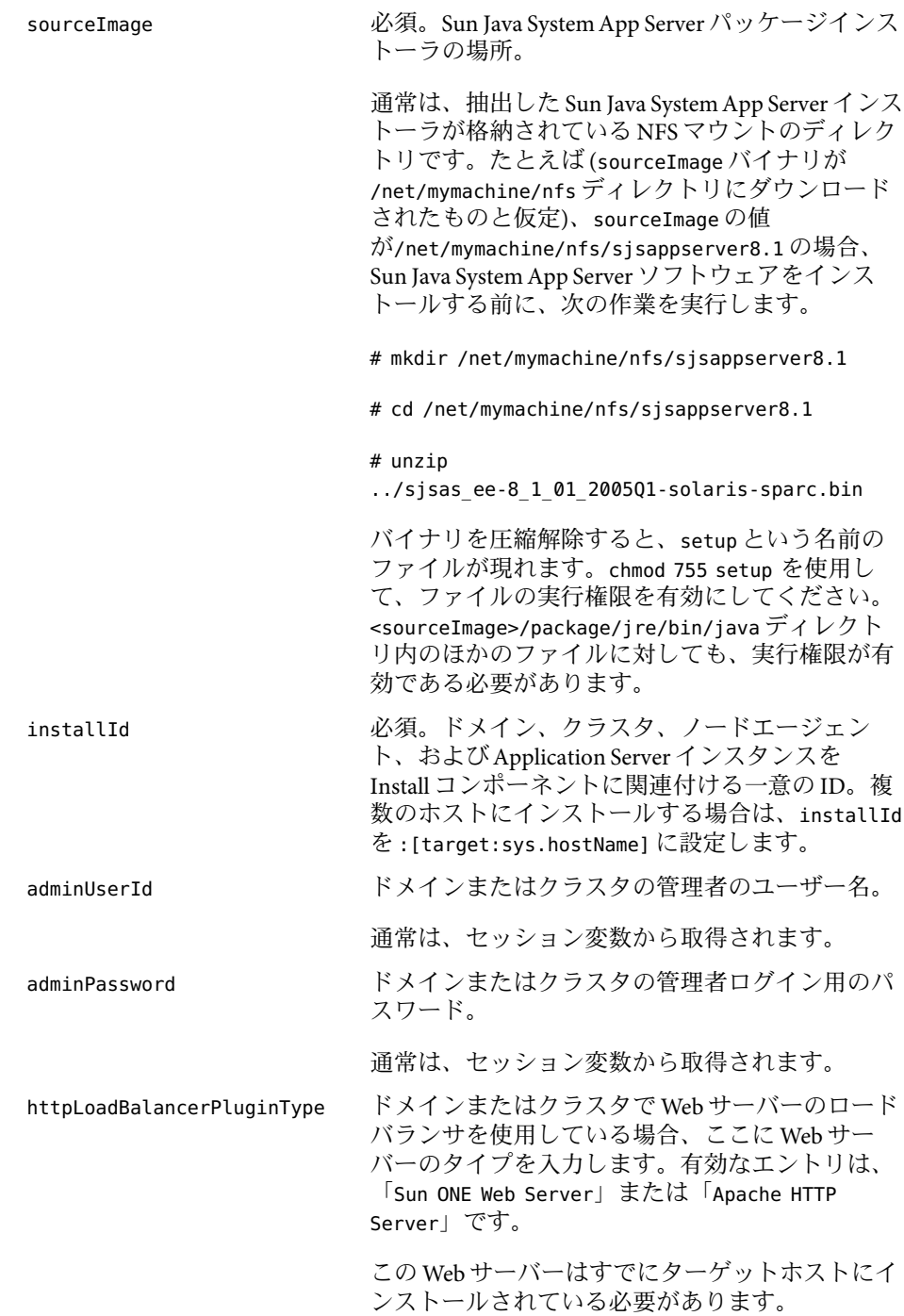

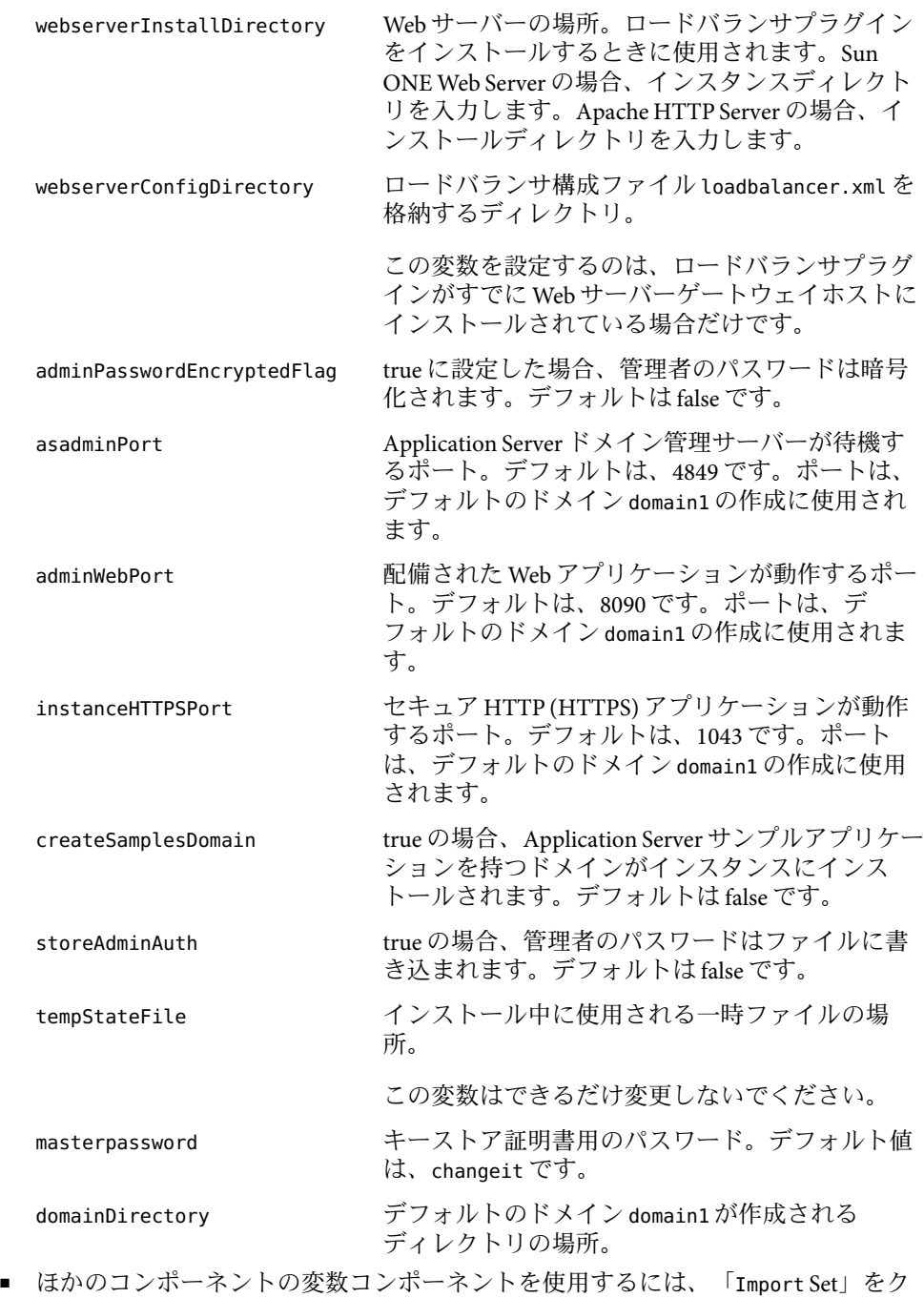

第4章 • Sun Java System App Server プラグインの使用法 27

リックします。

変数セットのインポートに関する詳細は、『Sun N1 Service Provisioning System 5.2 オペレーションとプロビジョニングガイド』の「プランを実行する」を参照して ください。

- <span id="page-27-0"></span>ターゲットホストを選択します。 **5** Application Server ソフトウェアをリモートエージェントにインストールします。
- 「Target Host Set」チェックボックスを選択解除します。 **6**
- インストールする前に詳細なチェック **(preflight)** を実行する場合は、「Perform Detailed **7** Preflight」を選択します。
- 「**Run Plan (includes preflight)**」ボタンをクリックします。 **8**

### ▼ **Sun Java SystemApp Server Domain**管理サーバーを 作成する

Domain 管理サーバーはApplication Server ドメインを管理します。このサーバーは、 個々のクラスタおよび (または) 管理対象サーバーのインスタンスを作成する前にインス トールする必要があります。Domain 管理サーバーをインストールするときには、初期ド メインを作成して、そのドメインを制御する管理サーバーを作成します。

- Application Server ドメインを作成するには、ユーザーは、当該コンポーネントが入ってい るフォルダに「Run Component Procedures」アクセス権を持つユーザーグループに属して いる必要があります。さらに、ユーザーは、当該コンポーネントを配備するホスト セットに「Allow on Host Set」アクセス権を持っている必要があります。 始める前に
	- ブラウザインタフェースの「**Common Tasks**」セクションで、「AppServer 8.1」をク **1** リックします。
	- 「**SJSAS 8.1 AppServer infrastructure**→**SJSAS 8.1**」ドメインの下で、「Manage」をクリックし ます。 **2**
	- 「**Component Procedures**」で、「install: default」の横にある「Run action」をクリック します。 **3**
	- 「**Plan Parameters**」領域で、インストールする**Domain**管理サーバーの変数設定を選択し ます。 **4**
		- 当該コンポーネントの変数設定が確立されている場合、メニューから適切な設定を選 択します。
		- メニューから設定を選択できない場合は、「Select From List」をクリックします。

「Select Variable Settings From List」ウィンドウが表示されます。

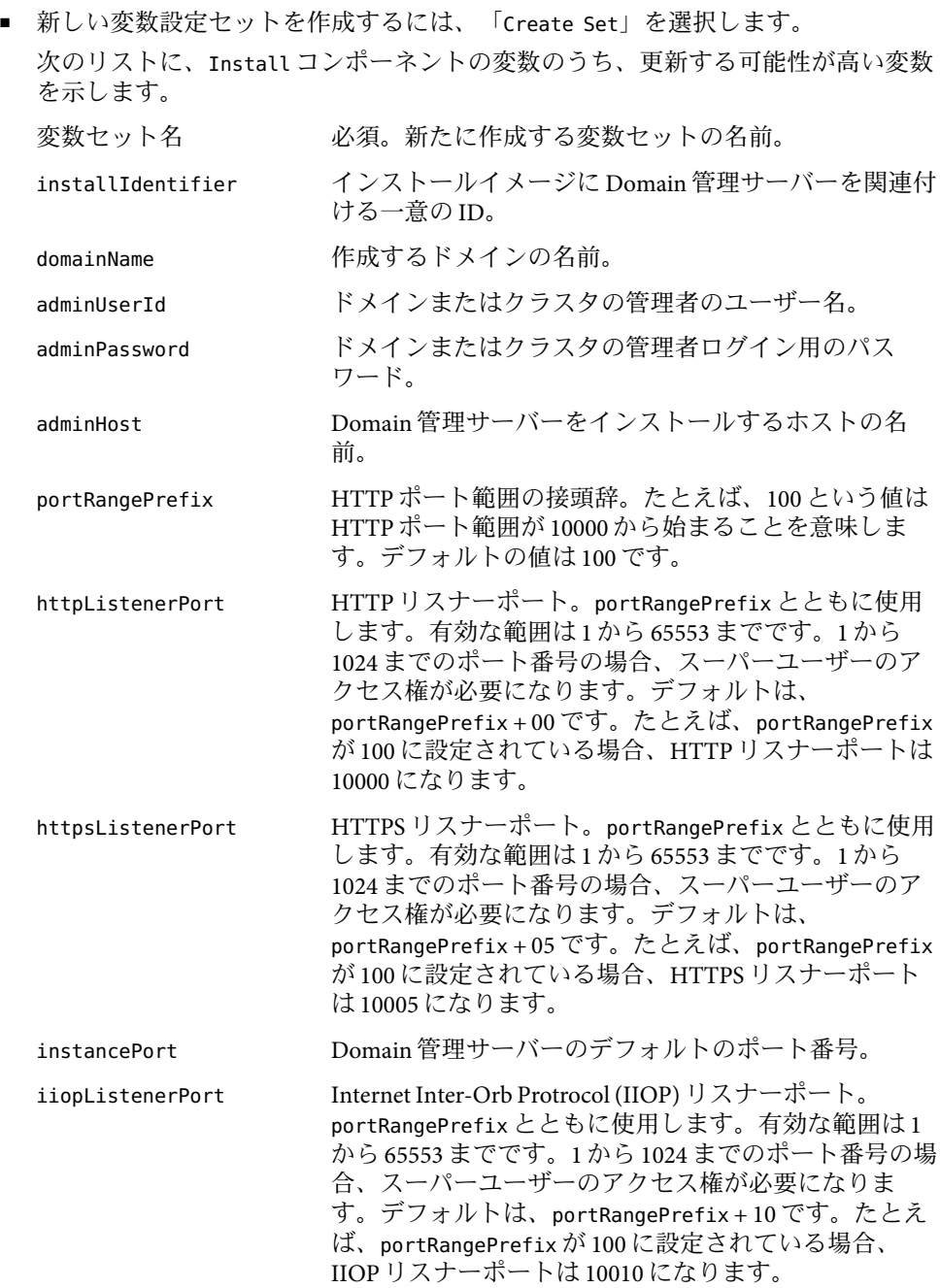

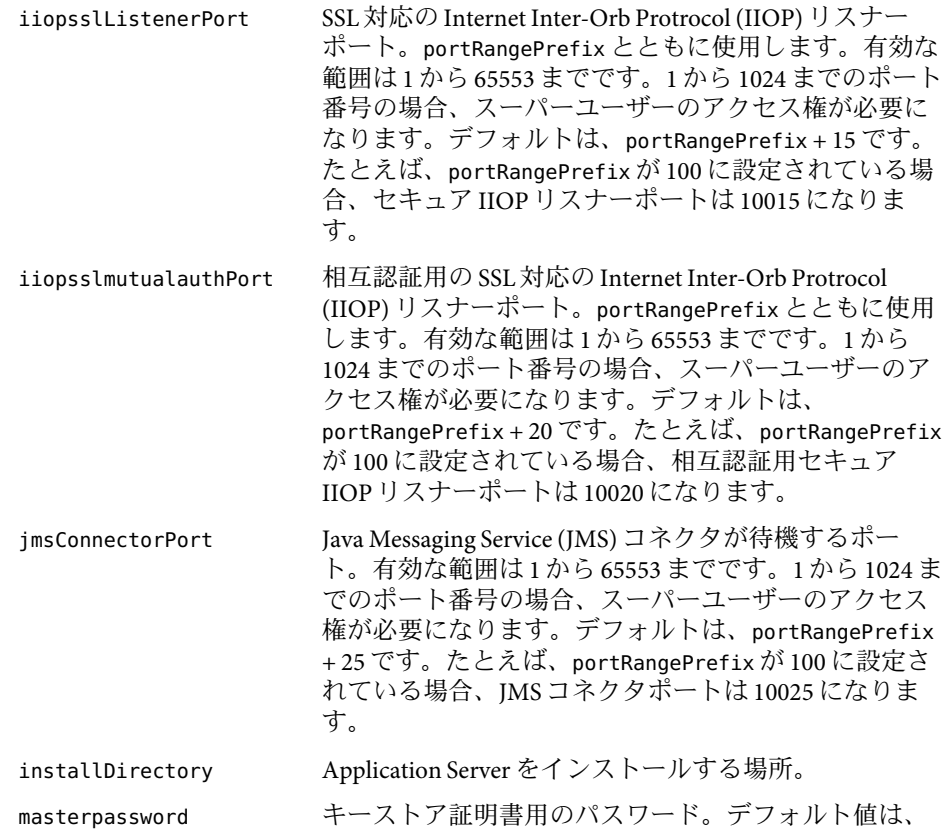

■ ほかのコンポーネントの変数セットを使用するには、「Import Set」をクリックし ます。

changeit です。

変数セットのインポートに関する詳細は、『Sun N1 Service Provisioning System 5.2 オペレーションとプロビジョニングガイド』の「プランを実行する」を参照して ください。

- ターゲットホストを選択します。 **5** Domain 管理サーバーとドメインをリモートエージェントにインストールします。
- 「Target Host Set」チェックボックスを選択解除します。 **6**
- インストールする前に詳細なチェック **(preflight)** を実行する場合は、「Perform Detailed Preflight」を選択します。 **7**
- 「**Run Plan (includes preflight)**」ボタンをクリックします。 **8**

### <span id="page-30-0"></span>▼ **Sun Java SystemApp Server**インスタンスを作成す る

Application Server インスタンスは 1 つのドメインで複数実行できます。

Application Server インスタンスを作成する前に、次の作業を行う必要があります。 始める前に

- サーバーインスタンスを実行するドメインを作成します。 ドメインの作成については、24 ページの「[Sun Java System App Server](#page-23-0) ドメインインフ [ラストラクチャーの作成」を](#page-23-0)参照してください。
- Domain 管理サーバーが動作している必要があります。 Domain 管理サーバーの手動での起動については、39 [ページの「](#page-38-0)Domain 管理サー [バーを起動する」を](#page-38-0)参照してください。
- ユーザーは、当該コンポーネントが入っているフォルダに「Run Component Procedures」アクセス権を持つユーザーグループに属している必要があります。さら に、ユーザーは、当該コンポーネントを配備するホストセットに「Allow on Host Set」 アクセス権を持っている必要があります。
- ブラウザインタフェースの「**Common Tasks**」セクションで、「**AppServer 8.1**」をクリック **1** します。
- 「**SJSAS 8.1 AppServer infrastructure**→**SJSAS 8.1 Managed Server Instances**」で「Manage」をク リックします。 **2**
- 「**Component Procedures**」で、「install: default」の横にある「Run action」をクリック します。 **3**
- 「**Plan Parameters**」領域で、インストールする管理対象サーバーインスタンスの変数設定 を選択します。 **4**
	- 当該コンポーネントの変数設定が確立されている場合、メニューから適切な設定を選 択します。
	- メニューから設定を選択できない場合は、「Select From List」をクリックします。 「Select Variable Settings From List」ウィンドウが表示されます。
		- 新しい変数設定セットを作成するには、「Create Set」を選択します。 次のリストに、Install コンポーネントの変数のうち、更新する可能性が高い変数 を示します。<br>*変*数セ … 1 <del>*n*</del>

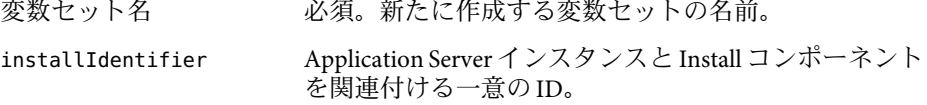

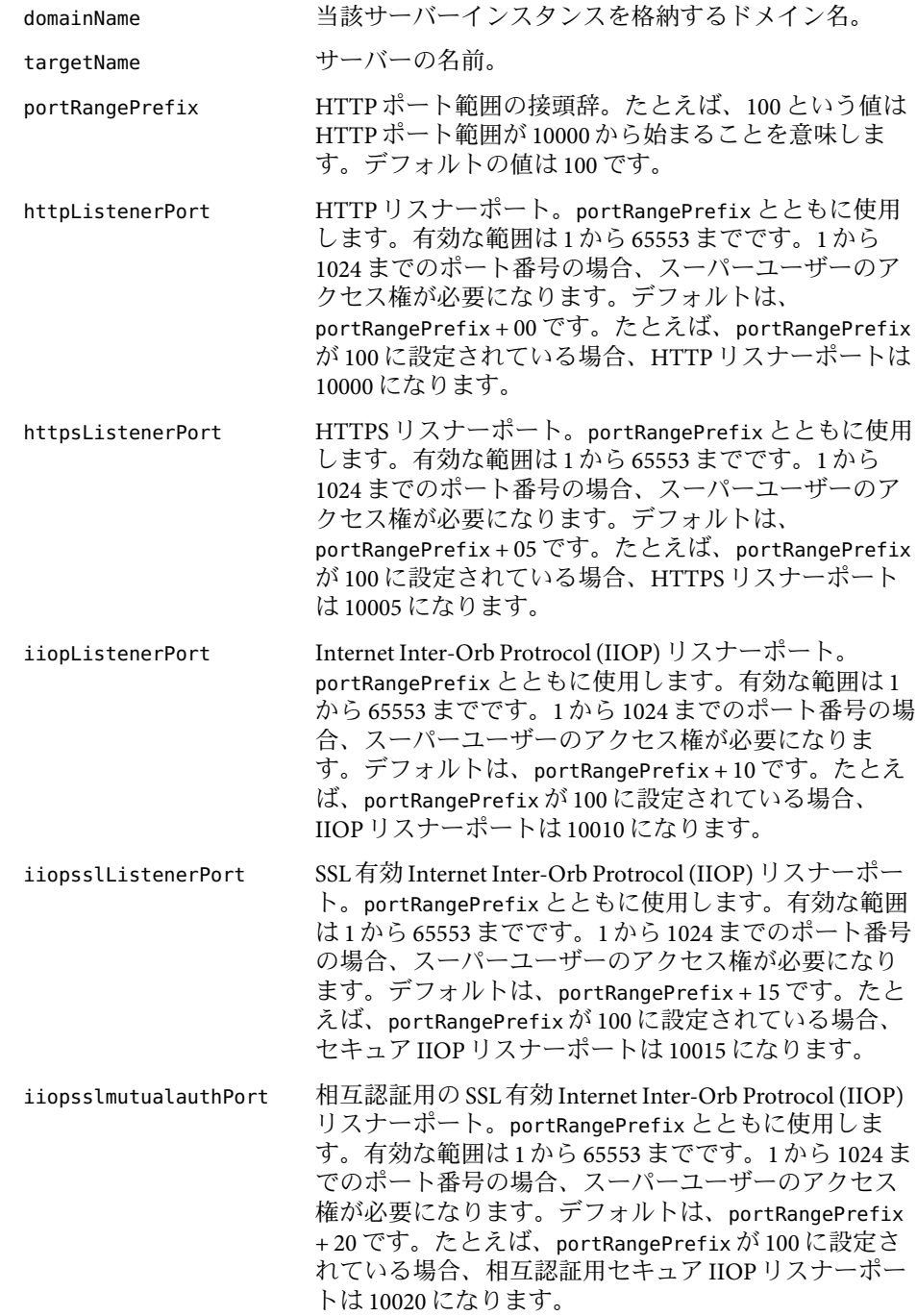

<span id="page-32-0"></span>jmsConnectorPort この変数は使用されていません。 clusterName 当該サーバーインスタンスが属するクラスタの名前。 クラスタを指定しない場合、サーバーインスタンスは スタンドアロンサーバーになります。デフォルトで は、クラスタを指定しません。

- ほかのコンポーネントの変数セットを使用するには、「Import Set」をクリックし ます。 変数セットのインポートに関する詳細は、『Sun N1 Service Provisioning System 5.2 オペレーションとプロビジョニングガイド』の「プランを実行する」を参照して
- ターゲットホストを選択します。 **5** サーバーインスタンスをリモートエージェントにインストールします。
- 「Target Host Set」チェックボックスを選択解除します。 **6**

ください。

- インストールする前に詳細なチェック **(preflight)** を実行する場合は、「Perform Detailed **7** Preflight」を選択します。
- 「**Run Plan (includes preflight)**」ボタンをクリックします。 **8**

### ▼ **Sun Java SystemApp Server**クラスタを作成する

クラスタは、次のプロパティーを持つ 0 以上のサーバーインスタンスの集合です。

- クラスタ内のインスタンスが、すべて同じ設定を参照します。
- クラスタ内のすべてのインスタンスが、I2EE アプリケーションの EAR ファイル、Web モジュールの WAR ファイル、または EJB JAR ファイルなど、配備されたアプリケー ションの同じセットを所有します。
- クラスタ内のすべてのインスタンスが同じリソースのセットを所有しており、結果と して同じ JNDI 名前空間を構成します。

クラスタを構成するサーバーインスタンスは、同じマシン上で動作しても、異なるマシ ン上にあってもかまいません。クラスタ内の各クラスタメンバーは、同じバージョンの Application Server を実行する必要があります。

クラスタを使用すると、次のような利点があります。

- サーバーのフェイルオーバー機能によって、アプリケーションの可用性が向上しま す。
- 複数のサーバー間でアプリケーションをスケーリングすることによって、スルー プットが向上します。

始める前に クラスタを作成する前に、Domain 管理サーバーを作成する必要があります。

クラスタを作成するには、ユーザーは、当該コンポーネントが入っているフォルダ に「Run Component Procedures」アクセス権を持つユーザーグループに属している必要が あります。さらに、ユーザーは、当該コンポーネントを配備するホストセットに「Allow on Host Set」アクセス権を持っている必要があります。

- ブラウザインタフェースの「**Common Tasks**」セクションで、「**AppServer 8.1**」をクリック **1** します。
- 「**SJSAS 8.1 AppServer infrastructure**→**SJSAS 8.1**」クラスタの下で、「Manage」をクリックし ます。 **2**
- 「**Component Procedures**」で、「install: default」の横にある「Run action」をクリック します。 **3**
- 「**Plan Parameters**」領域で、インストールするクラスタの変数設定を選択します。 **4**
	- 当該コンポーネントの変数設定が確立されている場合、メニューから適切な設定を選 択します。
	- メニューから設定を選択できない場合は、「Select From List」をクリックします。 「Select Variable Settings From List」ウィンドウが表示されます。
		- 新しい変数設定セットを作成するには、「Create Set」を選択します。 次のリストに、Install コンポーネントの変数のうち、更新する可能性が高い変数 を示します。

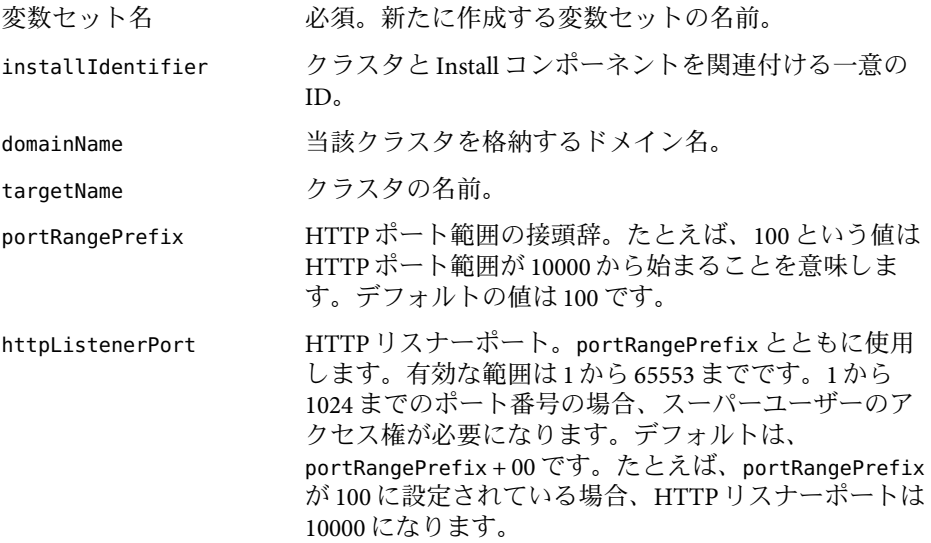

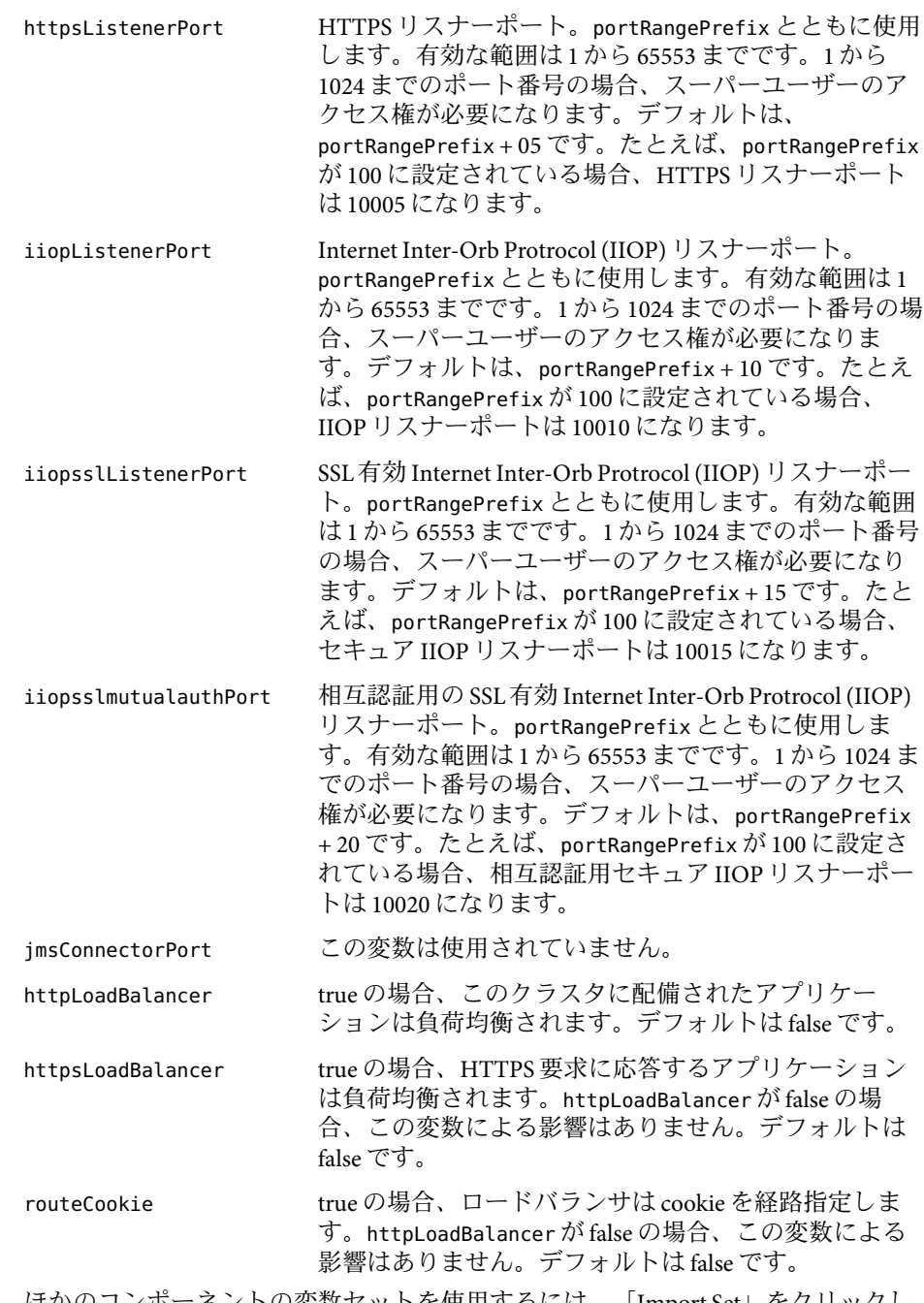

■ ほかのコンポーネントの変数セットを使用するには、「Import Set」をクリックし ます。

変数セットのインポートに関する詳細は、『Sun N1 Service Provisioning System 5.2 オペレーションとプロビジョニングガイド』の「プランを実行する」を参照して ください。

- <span id="page-35-0"></span>ターゲットホストを選択します。 **5** クラスタをリモートエージェントにインストールします。
- 「Target Host Set」チェックボックスを選択解除します。 **6**
- インストールする前に詳細なチェック **(preflight)** を実行する場合は、「Perform Detailed **7** Preflight」を選択します。
- 「**Run Plan (includes preflight)**」ボタンをクリックします。 **8**
- ▼ **Sun Java SystemApp Server**ソフトウェアをアンイ ンストールする
- 左側のコントロールパネルの「**Common Tasks**」セクションの下にある「**AppServer 8.1**」リ **1** ンクをクリックします。
- 「**SJSAS 8.1 Install Management: Install or Uninstall**」リンクをクリックします。 **2**
- 「**uninstall: uninstallAppServer**」の隣にある「**Run action**」をクリックします。 **3**

### **Sun Java SystemApp Server**インスタンスとクラスタの管 理

この節では、Sun Java System App Server 管理対象サーバーインスタンスとクラスタを管理 する方法について説明します。

### **Sun Java SystemApp Server**ドメインと**Domain**管理 サーバーの管理

次に示すコンポーネントプロシージャーは、 Sun Java System App Server 8.1 Domain 管理の コンポーネントプロシージャです。

install: default ターゲットホストにドメインを作成し、Sun N1 Service Provisioning System データベースに、コンポーネントがイ ンストール済みであることを記録します。

<span id="page-36-0"></span>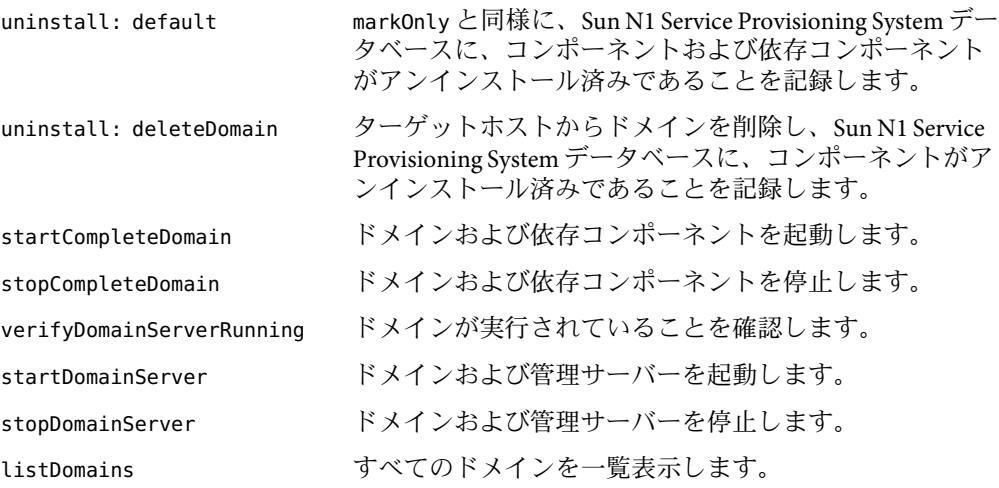

#### ▼ **Sun Java SystemApp Server**ドメインと**Domain**管理サーバーを削 除する

プロビジョニングシステムを通じてApplication Server ドメインを削除すると、次の作業が 自動的に実行されます。

- Domain 管理サーバーをアンインストールします。
- ドメイン内のすべての管理対象サーバーコンポーネントをアンインストールします。
- ドメイン内のすべてのクラスタコンポーネントをアンインストールします。
- アプリケーションコンポーネントとアプリケーションを削除します。
- 始める前に Application Server ドメインを削除するには、ユーザーは、当該コンポーネントが入ってい るフォルダに「Run Component Procedures」アクセス権を持つユーザーグループに属して いる必要があります。さらに、ユーザーは、当該コンポーネントを実行するホスト セットに「Allow on Host Set」アクセス権を持っている必要があります。
	- ブラウザインタフェースの「**Common Tasks**」セクションで、「**AppServer 8.1**」をクリック **1** します。
	- 「**SJSAS 8.1 AppServer infrastructure**→**SJSAS 8.1**」ドメインの下で、「Manage」をクリックし ます。 **2**
	- 「**Component Procedures**」で、「uninstall: default」の隣にある「Run action」をク リックします。 **3**
	- 「**Current Installations**」で、削除するドメインを選択します。 **4**
	- 「**Run Selected Installations**」ボタンをクリックします。 **5**
- <span id="page-37-0"></span>「**Run Plan (includes preflight)**」ボタンをクリックします。 **6**
- ▼ 完全なドメインを起動する 完全なドメインを起動すると、そのドメインの Domain 管理サーバー (まだ起動していな い場合)、ドメイン内のすべてのクラスタ、およびドメイン内のすべての管理対象サー バーインスタンスが起動します。
- 始める前に Application Server ドメインを起動するには、ユーザーは、当該コンポーネントが入ってい るフォルダに「Run Component Procedures」アクセス権を持つユーザーグループに属して いる必要があります。さらに、ユーザーは、当該コンポーネントを実行するホスト セットに「Allow on Host Set」アクセス権を持っている必要があります。
	- ブラウザインタフェースの「**Common Tasks**」セクションで、「**AppServer 8.1**」をクリック **1** します。
	- 「**SJSAS 8.1 AppServer infrastructure**→**SJSAS 8.1**」ドメインの下で「Manage」をクリックしま す。 **2**
	- 「**Component Procedures**」で、「startCompleteDomain」の横にある「Run action」をク リックします。 **3**
	- 「**Current Installations**」で、起動するドメインを選択します。 **4**
	- 「**Run Selected Installations**」ボタンをクリックします。 **5**
	- 「**Run Plan (includes preflight)**」ボタンをクリックします。 **6**
	- ▼ 完全なドメインを停止する

完全なドメインを停止すると、特定のドメインについて、動作しているすべてのクラス タと、動作しているすべての管理対象サーバーインスタンスが停止します。

- Application Server ドメインを停止するには、ユーザーは、当該コンポーネントが入ってい るフォルダに「Run Component Procedures」アクセス権を持つユーザーグループに属して いる必要があります。さらに、ユーザーは、当該コンポーネントを実行するホスト セットに「Allow on Host Set」アクセス権を持っている必要があります。 始める前に
	- ブラウザインタフェースの「**Common Tasks**」セクションで、「**AppServer 8.1**」をクリック **1** します。
	- 「**SJSAS 8.1 AppServer infrastructure**→**SJSAS 8.1**」ドメインの下で、「Manage」をクリックし ます。 **2**
- <span id="page-38-0"></span>「**Component Procedures**」で、「stopCompleteDomain」の横にある「Run action」をク リックします。 **3**
- 「**Current Installations**」で、停止するドメインを選択します。 **4**
- 「**Run Selected Installations**」ボタンをクリックします。 **5**
- 「**Run Plan (includes preflight)**」ボタンをクリックします。 **6**

#### ▼ **Domain**管理サーバーを起動する

- Domain 管理サーバーを起動するには、ユーザーは、当該コンポーネントが入っている フォルダに「Run Component Procedures」アクセス権を持つユーザーグループに属してい る必要があります。さらに、ユーザーは、当該コンポーネントを実行するホストセット に「Allow on Host Set」アクセス権を持っている必要があります。 始める前に
	- ブラウザインタフェースの「**Common Tasks**」セクションで、「**AppServer 8.1**」をクリック **1** します。
	- 「**SJSAS 8.1 AppServer infrastructure**→**SJSAS 8.1**」ドメインの下で、「Manage」をクリックし ます。 **2**
	- 「**Component Procedures**」で、「startDomainServer」の横にある「Run action」をク リックします。 **3**
	- 「**Current Installations**」で、起動するドメインを選択します。 **4**
	- 「**Run Selected Installations**」ボタンをクリックします。 **5**
	- 「**Run Plan (includes preflight)**」ボタンをクリックします。 **6**

#### ▼ **Domain**管理サーバーを停止する

- Domain 管理サーバーを停止するには、ユーザーは、当該コンポーネントが入っている フォルダに「Run Component Procedures」アクセス権を持つユーザーグループに属してい る必要があります。さらに、ユーザーは、当該コンポーネントを実行するホストセット に「Allow on Host Set」アクセス権を持っている必要があります。 始める前に
	- ブラウザインタフェースの「**Common Tasks**」セクションで、「**AppServer 8.1**」をクリック **1** します。
	- 「**SJSAS 8.1 AppServer infrastructure**→**SJSAS 8.1**」ドメインの下で、「Manage」をクリックし ます。 **2**
- <span id="page-39-0"></span>「**Component Procedures**」で、「stopDomainServer」の横にある「Run action」をク リックします。 **3**
- 「**Current Installations**」で、停止するドメインを選択します。 **4**
- 「**Run Selected Installations**」ボタンをクリックします。 **5**
- 「**Run Plan (includes preflight)**」ボタンをクリックします。 **6**
- **Domain**管理サーバーが動作していることを確認する Domain 管理サーバーは、特定のインストールで動作していることを確認できます。
- Domain 管理サーバーが動作していることを確認するには、ユーザーは、当該コンポーネ ントが入っているフォルダに「Run Component Procedures」アクセス権を持つユーザーグ ループに属している必要があります。さらに、ユーザーは、当該コンポーネントを実行 するホストセットに「Allow on Host Set」アクセス権を持っている必要があります。 始める前に
	- ブラウザインタフェースの「**Common Tasks**」セクションで、「**AppServer 8.1**」をクリック **1** します。
	- 「**SJSAS 8.1 AppServer infrastructure**→**SJSAS 8.1**」ドメインの下で、「Manage」をクリックし ます。 **2**
	- 「**Component Procedures**」で、「verifyDomainServerRunning」の横にある「Run action」 をクリックします。 **3**
	- 「**Current Installations**」で、確認するドメインを選択します。 **4**
	- 「**Run Selected Installations**」ボタンをクリックします。 **5**
	- 「**Run Plan (includes preflight)**」ボタンをクリックします。 **6**

### **Sun Java SystemApp Server**クラスタの管理

Sun Java System App Server 8.1 クラスタ管理のコンポーネントプロシージャーを、次に示し ます。

install: default ターゲットホストにクラスタを作成し、Sun N1 Service Provisioning System データベースに、コンポーネントがインス トール済みであることを記録します。

<span id="page-40-0"></span>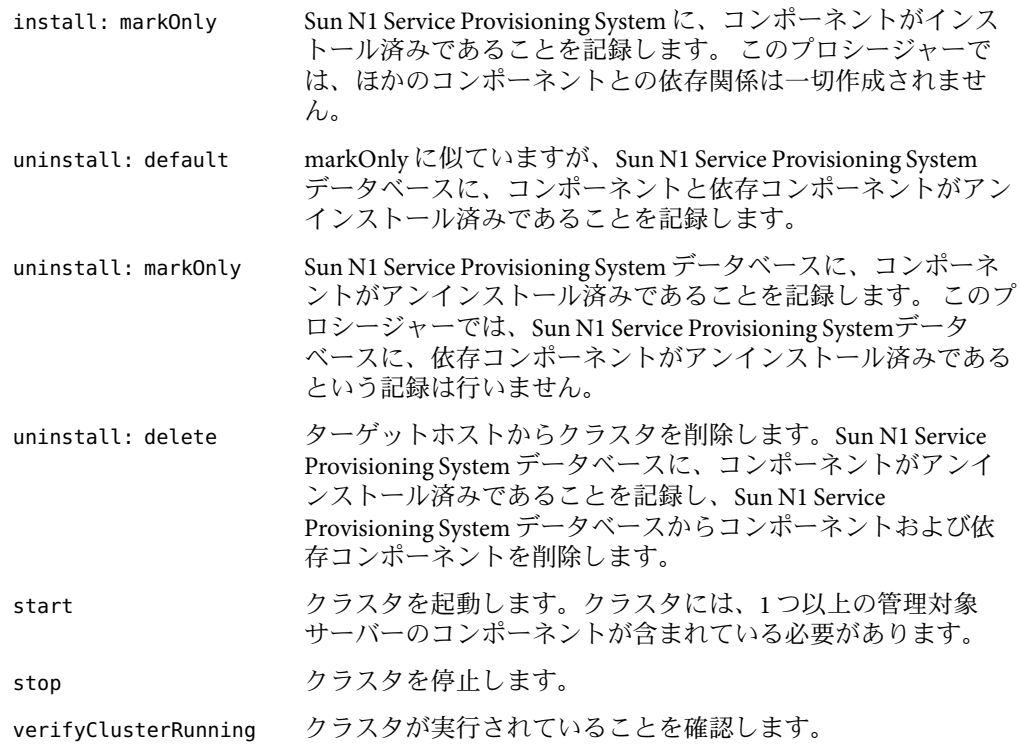

#### ▼ **Sun Java SystemApp Server**クラスタを削除する

クラスタを削除すると、そのクラスタに関連付けられているすべての管理対象サーバー インスタンスも削除されます。

- クラスタを削除するには、ユーザーは、当該コンポーネントが入っているフォルダ に「Run Component Procedures」アクセス権を持つユーザーグループに属している必要が あります。さらに、ユーザーは、当該コンポーネントを配備するホストセットに「Allow on Host Set」アクセス権を持っている必要があります。 始める前に
	- ブラウザインタフェースの「**Common Tasks**」セクションで、「**AppServer 8.1**」をクリック **1** します。
	- 「**SJSAS 8.1 AppServer infrastructure**→**SJSAS 8.1**」クラスタの下で、「Manage」をクリックし ます。 **2**
	- 「**Component Procedures**」で、「uninstall: default」の横にある「Run action」をク リックします。 **3**
	- 「**Current Installations**」で、削除するクラスタを選択します。 **4**
- <span id="page-41-0"></span>「**Run Selected Installations**」ボタンをクリックします。 **5**
- 「**Run Plan (includes preflight)**」ボタンをクリックします。 **6**

#### **Sun Java System App Server** クラスタを起動する

クラスタを起動するには、ユーザーは、当該コンポーネントが入っているフォルダ に「Run Component Procedures」アクセス権を持つユーザーグループに属している必要が あります。さらに、ユーザーは、当該コンポーネントを配備するホストセットに「Allow on Host Set」アクセス権を持っている必要があります。 始める前に

> クラスタはインスタンスを実行していません。クラスタを起動すると、実際にはクラス タに関連付けられている管理対象サーバーのインスタンスを起動していることになりま す。

- ブラウザインタフェースの「**Common Tasks**」セクションで、「**AppServer 8.1**」をクリック **1** します。
- 「**SJSAS 8.1 AppServer infrastructure**→**SJSAS 8.1**」クラスタの下で、「Manage」をクリックし ます。 **2**
- 「**Component Procedures**」で、「start」の横にある「Run action」をクリックします。 **3**
- 「**Current Installations**」で、起動するクラスタを選択します。 **4**
- 「**Run Selected Installations**」ボタンをクリックします。 **5**
- 「**Run Plan (includes preflight)**」ボタンをクリックします。 **6**

#### **Sun Java System App Server** クラスタを停止する

- クラスタを停止するには、ユーザーは、当該コンポーネントが入っているフォルダ に「Run Component Procedures」アクセス権を持つユーザーグループに属している必要が あります。さらに、ユーザーは、当該コンポーネントを配備するホストセットに「Allow on Host Set」アクセス権を持っている必要があります。 始める前に
	- ブラウザインタフェースの「**Common Tasks**」セクションで、「**AppServer 8.1**」をクリック **1** します。
	- 「**SJSAS 8.1 AppServer infrastructure**→**SJSAS 8.1**」クラスタの下で、「Manage」をクリックし ます。 **2**
	- 「**Component Procedures**」で、「stop」の横にある「Run action」をクリックします。 **3**
	- 「**Current Installations**」で、停止するクラスタを選択します。 **4**
- <span id="page-42-0"></span>「**Run Selected Installations**」ボタンをクリックします。 **5**
- 「**Run Plan (includes preflight)**」ボタンをクリックします。 **6**
- **Sun Java System App Server** クラスタが動作していることを確認す る
- クラスタが動作していることを確認するには、ユーザーは、当該コンポーネントが 入っているフォルダに「Run Component Procedures」アクセス権を持つユーザーグループ に属している必要があります。さらに、ユーザーは、当該コンポーネントを配備するホ ストセットに「Allow on Host Set」アクセス権を持っている必要があります。 始める前に
	- ブラウザインタフェースの「**Common Tasks**」セクションで、「**AppServer 8.1**」をクリック します。 **1**
	- 「**SJSAS 8.1 AppServer infrastructure**→**SJSAS 8.1**」クラスタの下で、「Manage」をクリックし ます。 **2**
	- 「**Component Procedures**」で、「verifyClusterRunning」の横にある「Run action」をク リックします。 **3**
	- 「**Current Installations**」で、確認するクラスタを選択します。 **4**
	- 「**Run Selected Installations**」ボタンをクリックします。 **5**
	- 「**Run Plan (includes preflight)**」ボタンをクリックします。 **6**

### **Sun Java SystemApp Server**インスタンスの管理

Sun Java System App Server 8.1 管理対象サーバーのインスタンスの管理のコンポーネントプ ロシージャーを、次に示します

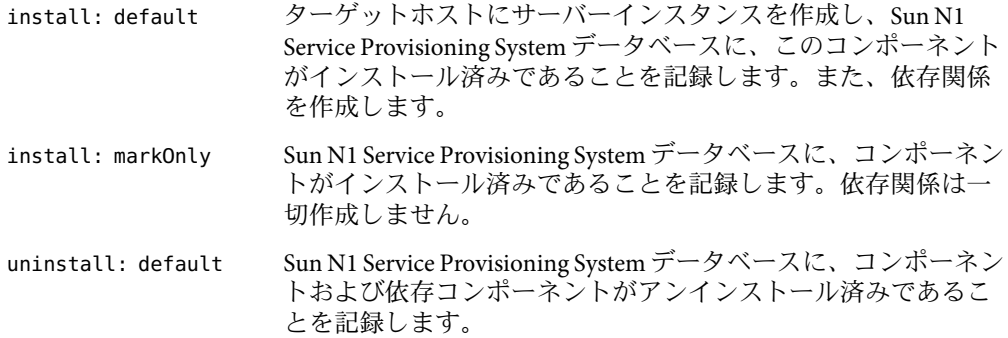

<span id="page-43-0"></span>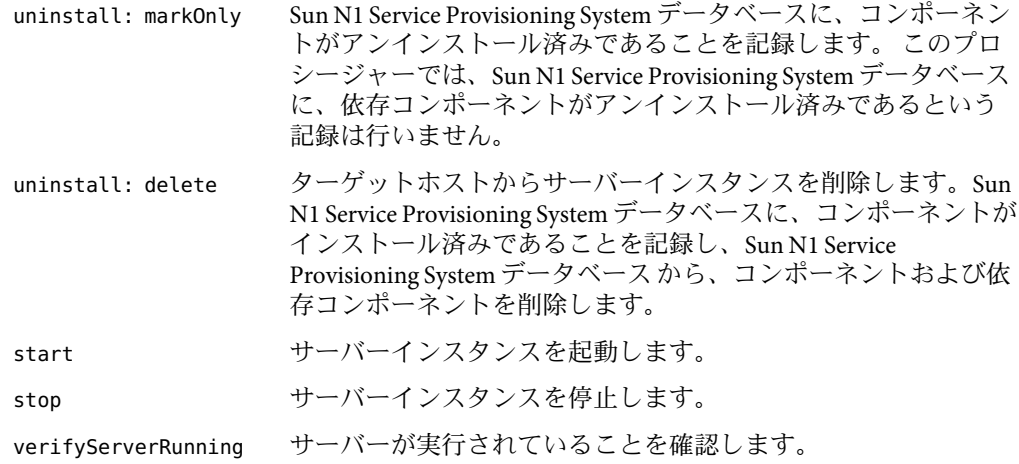

#### ▼ **Sun Java SystemApp Server**インスタンスを削除する

- サーバーインスタンスを削除するには、ユーザーは、当該コンポーネントが入っている フォルダに「Run Component Procedures」アクセス権を持つユーザーグループに属してい る必要があります。さらに、ユーザーは、当該コンポーネントを配備するホストセット に「Allow on Host Set」アクセス権を持っている必要があります。 始める前に
	- ブラウザインタフェースの「**Common Tasks**」セクションで、「**AppServer 8.1**」をクリック **1** します。
	- 「**SJSAS 8.1 AppServer infrastructure**→**SJSAS 8.1 Managed Server Instances**」で「Manage」をク リックします。 **2**
	- 「**Component Procedures**」で、「uninstall: default」の横にある「Run action」をク リックします。 **3**
	- 「**Current Installations**」で、削除するサーバーインスタンスを選択します。 **4**
	- 「**Run Selected Installations**」ボタンをクリックします。 **5**
	- 「**Run Plan (includes preflight)**」ボタンをクリックします。 **6**

#### ▼ **Sun Java SystemApp Server**インスタンスを起動する

サーバーインスタンスを起動するには、ユーザーは、当該コンポーネントが入っている フォルダに「Run Component Procedures」アクセス権を持つユーザーグループに属してい る必要があります。さらに、ユーザーは、当該コンポーネントを配備するホストセット に「Allow on Host Set」アクセス権を持っている必要があります。 始める前に

- <span id="page-44-0"></span>ブラウザインタフェースの「**Common Tasks**」セクションで、「**AppServer 8.1**」をクリック **1** します。
- 「**SJSAS 8.1 AppServer infrastructure**→**SJSAS 8.1 Managed Server Instances**」で「Manage」をク リックします。 **2**
- 「**Component Procedures**」で、「start」の横にある「Run action」をクリックします。 **3**
- 「**Current Installations**」で、起動するサーバーインスタンスを選択します。 **4**
- 「**Run Selected Installations**」ボタンをクリックします。 **5**
- 「**Run Plan (includes preflight)**」ボタンをクリックします。 **6**

#### ▼ **Sun Java SystemApp Server**インスタンスを停止する

- サーバーインスタンスを停止するには、ユーザーは、当該コンポーネントが入っている フォルダに「Run Component Procedures」アクセス権を持つユーザーグループに属してい る必要があります。さらに、ユーザーは、当該コンポーネントを配備するホストセット に「Allow on Host Set」アクセス権を持っている必要があります。 始める前に
	- ブラウザインタフェースの「**Common Tasks**」セクションで、「**AppServer 8.1**」をクリック **1** します。
	- 「**SJSAS 8.1 AppServer infrastructure**→**SJSAS 8.1 Managed Server Instances**」で「Manage」をク リックします。 **2**
	- 「**Component Procedures**」で、「stop」の横にある「Run action」をクリックします。 **3**
	- 「**Current Installations**」で、停止するサーバーインスタンスを選択します。 **4**
	- 「**Run Selected Installations**」ボタンをクリックします。 **5**
	- 「**Run Plan (includes preflight)**」ボタンをクリックします。 **6**

#### **Sun Java System App Server インスタンスが動作していることを確** 認する

- サーバーインスタンスが動作していることを確認するには、ユーザーは、当該コンポー ネントが入っているフォルダに「Run Component Procedures」アクセス権を持つユーザー グループに属している必要があります。さらに、ユーザーは、当該コンポーネントを配 備するホストセットに「Allow on Host Set」アクセス権を持っている必要があります。 始める前に
	- ブラウザインタフェースの「**Common Tasks**」セクションで、「**AppServer 8.1**」をクリック **1** します。
- <span id="page-45-0"></span>「**SJSAS 8.1 AppServer infrastructure**→**SJSAS 8.1 Managed Server Instances**」で「Manage」をク リックします。 **2**
- 「**Component Procedures**」で、「verifyServerRunning」の横にある「Run action」をク リックします。 **3**
- 「**Current Installations**」で、確認するサーバーインスタンスを選択します。 **4**
- 「**Run Selected Installations**」ボタンをクリックします。 **5**
- 「**Run Plan (includes preflight)**」ボタンをクリックします。 **6**

### **Sun Java SystemApp Server**アプリケーションの取得と管 理

この節では、Sun Java System App Server アプリケーションを管理する方法について説明し ます。

Sun Java System App Server プラグインは、次の 2 種類のアプリケーションの配備をサポー トしています。

- エンタープライズアプリケーション(EAR)
- Web アプリケーション (WAR)

アプリケーションの管理には、次の 2 段階の手順があります。

1. Sun N1 Service Provisioning System マスターサーバーにアプリケーションを取得させま す。

2. アプリケーションをインストールおよびアンインストールします。

### ▼ **Sun Java SystemApp Server**エンタープライズアプ リケーションを取得する

- ブラウザインタフェースの「**Common Tasks**」セクションで、「**AppServer 8.1**」をクリック **1** します。
- 「**SJSAS Application Tasks**→**Enterprise Applications (EARs)**」で、「Create New」をクリックし ます。 **2**
- このコンポーネントのコンポーネントディレクトリを入力します。com/sun/sjsas81名前 **3** 空間は有効ではありません。
- <span id="page-46-0"></span>**4 このコンボーネントのラベルを入力します。**
- **5** このコンポーネントの説明を入力します。
- **EAR**ファイルを格納するホストを入力します。 **6** リストからホストを選択するには、「Select From List」をクリックします。
- **EAR**の場所を見つけます。 **7**
	- **a. EAR** へのパスが判明している場合は、「com.sun.sjsas81#EntappCT path」に入力しま す。
	- **b.** 選択したホストをブラウズするには、そのディレクトリを選択して、「Open Highlighted Item」をクリックします。
- **EAR** を選択して、「Open Highlighted Item」をクリックします。 **8**
- 「Check In Selected Item」をクリックします。 **9**
- チェックインページの情報を確認して、「Continue to Check-in」をクリックします。 **10**
- ▼ **Sun Java SystemApp Server Web**アプリケーション を取得する
- ブラウザインタフェースの「**Common Tasks**」セクションで、「**AppServer 8.1**」をクリック **1** します。
- 「**SJSAS Application Tasks**→**Web Applications (WARs)**」で、「Create New」をクリックしま す。 **2**
- このコンポーネントのコンポーネントディレクトリを入力します。com/sun/sjsas81名前 **3** 空間は有効ではありません。
- **4 このコンボーネントのラベルを入力します。**
- **5** このコンポーネントの説明を入力します。
- **WAR**ファイルを格納するホストを入力します。 **6** リストからホストを選択するには、「Select From List」をクリックします。
- <span id="page-47-0"></span>**WAR**の場所を見つけます。 **7**
	- **a. WAR** へのパスが判明している場合は、「ccom.sun.sjsas81#WebappCT path」に入力しま す。
	- **b.** 選択したホストをブラウズするには、そのディレクトリを選択して、「Open Highlighted Item」をクリックします。
- **WAR** を選択して、「Open Highlighted Item」をクリックします。 **8**
- 「Check In Selected Item」をクリックします。 **9**
- チェックインページの情報を確認して、「Continue to Check-in」をクリックします。 **10**

### **Sun Java SystemApp Server**エンタープライズアプ リケーションの管理

Sun Java System App Server EAR 管理のコンポーネントプロシージャーを、次に示します。

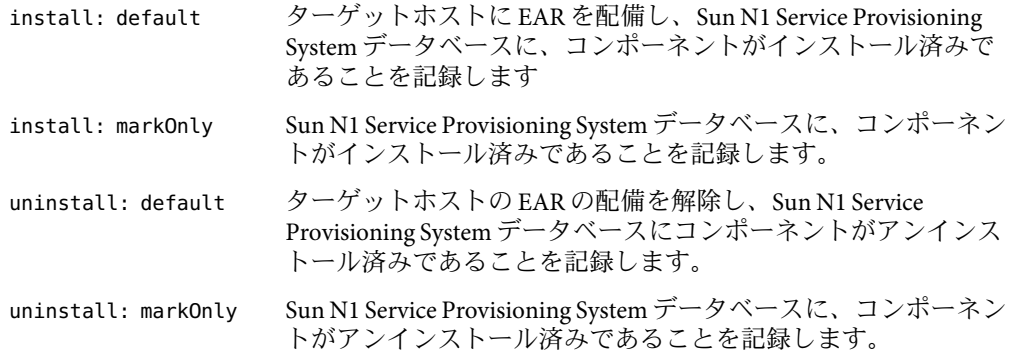

#### ▼ **Sun Java SystemApp Server EnterpriseApplication**をインストールす る

- ブラウザインタフェースの「**Common Tasks**」セクションで、「**AppServer 8.1**」をクリック **1** します。
- 「**SJSAS Application Tasks**→**Enterprise Applications (EARs)**」で、「View All」をクリックしま す。 **2**
- インストールする**EAR**の名前をクリックします。 **3**
- <span id="page-48-0"></span>「**Component Procedures**」で、「install: default」の横にある「Run action」をクリック します。 **4**
- 「**Plan Parameters**」領域で、インストールする**EAR**の変数設定を選択します。 **5**
	- 当該コンポーネントの変数設定が確立されている場合、メニューから適切な設定を選 択します。
	- メニューから設定を選択できない場合は、「Select From List」をクリックします。 「Select Variable Settings From List」ウィンドウが表示されます。
		- 新しい変数設定セットを作成するには、「Create Set」を選択します。 次のリストに、Install コンポーネントの変数のうち、更新する可能性が高い変数 を示します。

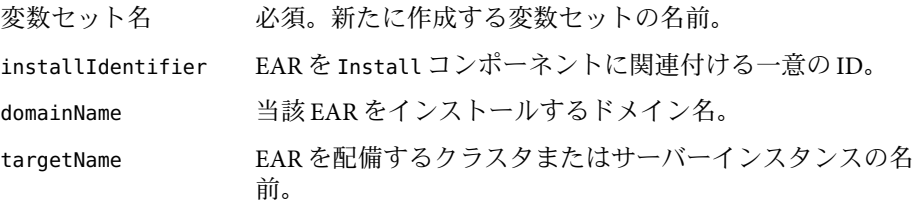

■ ほかのコンポーネントの変数セットを使用するには、「Import Set」をクリックし ます。

変数セットのインポートに関する詳細は、『Sun N1 Service Provisioning System 5.2 オペレーションとプロビジョニングガイド』の「プランを実行する」を参照して ください。

- ターゲットホストを選択します。 **6**
- 「Target Host Set」チェックボックスを選択解除します。 **7**
- インストールする前に詳細なチェック **(preflight)** を実行する場合は、「Perform Detailed **8** Preflight」を選択します。
- 「**Run Plan (includes preflight)**」ボタンをクリックします。 **9**
- ▼ **Sun Java SystemApp Server EnterpriseApplication**をアンインストー ルする
- ブラウザインタフェースの「**Common Tasks**」セクションで、「**AppServer 8.1**」をクリック **1** します。
- 「**SJSAS Application Tasks**→**Enterprise Applications (EARs)**」で、「View All」をクリックしま **2** す。
- <span id="page-49-0"></span>アンインストールする**EAR**の名前をクリックします。 **3**
- 「**Component Procedures**」で、「uninstall: default」の横にある「Run action」をク リックします。 **4**
- **EAR**を削除するインストールを選択します。 **5**
- 「**Run Selected Installations**」ボタンをクリックします。 **6**
- 「**Run Plan (includes preflight)**」ボタンをクリックします。 **7**

### **Sun Java SystemApp Server Web**アプリケーション の管理

Sun Java System App Server WAR 管理のコンポーネントプロシージャーを、次に示します。

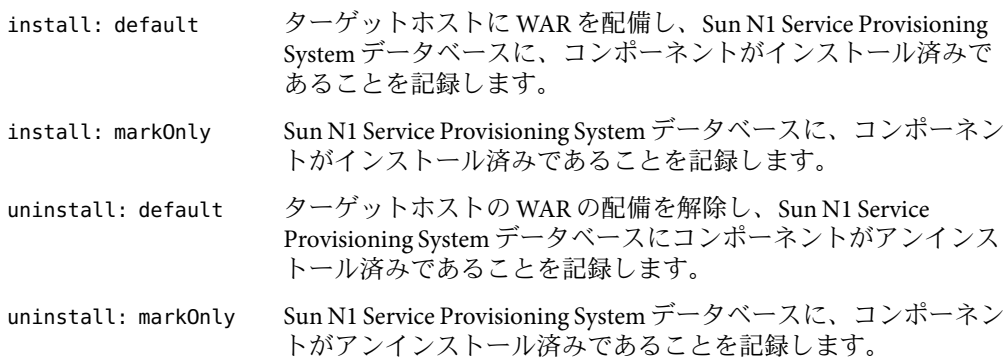

#### **Sun Java System App Server Web Application** をインストールする

- ブラウザインタフェースの「**Common Tasks**」セクションで、「**AppServer 8.1**」をクリック します。 **1**
- 「**SJSAS Application Tasks**→**Web Applications (WARs)**」で、「View All」をクリックします。 **2**
- インストールする**WAR**の名前をクリックします。 **3**
- 「**Component Procedures**」で、「install: default」の横にある「Run action」をクリック します。 **4**
- 「**Plan Parameters**」領域で、インストールする**WAR**の変数設定を選択します。 **5**
- <span id="page-50-0"></span>■ 当該コンポーネントの変数設定が確立されている場合、メニューから適切な設定を選 択します。
- メニューから設定を選択できない場合は、「Select From List」をクリックします。 「Select Variable Settings From List」ウィンドウが表示されます。
	- 新しい変数設定セットを作成するには、「Create Set」を選択します。 次のリストに、Install コンポーネントの変数のうち、更新する可能性が高い変数 を示します。
		- 変数セット名 必須。新たに作成する変数セットの名前。
		- installIdentifier WAR を Install コンポーネントに関連付ける一意の ID。
		- domainName 当該 WAR をインストールするドメイン名。

targetName WAR を配備するクラスタまたはサーバーインスタンスの名 前。

- ほかのコンポーネントの変数セットを使用するには、「Import Set」をクリックし ます。 変数セットのインポートに関する詳細は、『Sun N1 Service Provisioning System 5.2 オペレーションとプロビジョニングガイド』の「プランを実行する」を参照して ください。
- ターゲットホストを選択します。 **6**
- 「Target Host Set」チェックボックスを選択解除します。 **7**
- 「**Plan Variables**」で、**Web**アプリケーションのコンテキストルートを設定します。 **8**
- インストールする前に詳細なチェック **(preflight)** を実行する場合は、「Perform Detailed Preflight」を選択します。 **9**
- 「**Run Plan (includes preflight)**」ボタンをクリックします。 **10**

#### **Sun Java System App Server Web Application** をアンインストールす る

- ブラウザインタフェースの「**Common Tasks**」セクションで、「**AppServer 8.1**」をクリック **1** します。
- 「**SJSAS Application Tasks**→**Web Applications (WARs)**」で、「View All」をクリックします。 **2**
- アンインストールする**WAR**の名前をクリックします。 **3**
- <span id="page-51-0"></span>「**Component Procedures**」で、「uninstall: default」の横にある「Run action」をク リックします。 **4**
- **WAR**を削除するインストールを選択します。 **5**
- 「**Run Selected Installations**」ボタンをクリックします。 **6**
- 「**Run Plan (includes preflight)**」ボタンをクリックします。 **7**

### **Sun Java SystemApp Server**リソースの管理

この節では、次に示す Sun Java System App Server リソース (JMS リソース、JDBC リソー ス、スレッドプール) を管理する方法について説明します。

### **Java Messaging Service (JMS)**リソースの管理

Sun Java System App Server 8.1 JMS リソース管理のコンポーネントプロシージャーを、次に 示します。

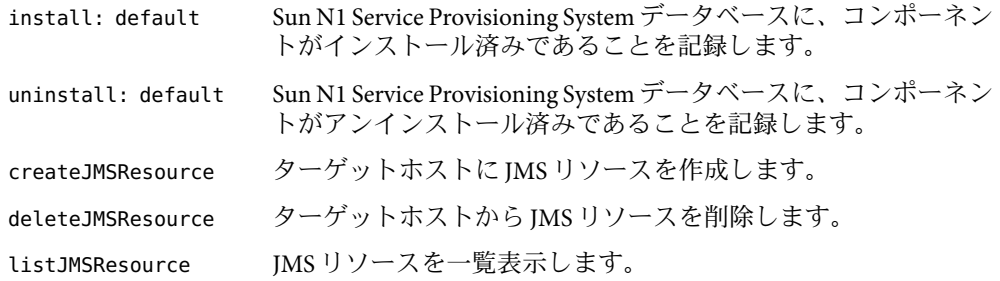

- ▼ **JMS**リソースをホストにインストールする
- ブラウザインタフェースの「**Common Tasks**」セクションで、「**AppServer 8.1**」をクリック **1** します。
- 「**SJSAS AppServer Resources**→**SJSAS 8.1 JMS Resource**」で、「Manage JMS Resources」をク リックします。 **2**
- 「**Component Procedures**」で、「install: default」の横にある「Run action」をクリック します。 **3**
- 「**Plan Parameters**」領域で、インストールする**JMS Resource**の変数設定を選択します。 **4**
- <span id="page-52-0"></span>■ 当該コンポーネントの変数設定が確立されている場合、メニューから適切な設定を選 択します。
- メニューから設定を選択できない場合は、「Select From List」をクリックします。 「Select Variable Settings From List」ウィンドウが表示されます。
	- 新しい変数設定セットを作成するには、「Create Set」を選択します。 次のリストに、Install コンポーネントの変数のうち、更新する可能性が高い変数 を示します。
		- 変数セット名 必須。新たに作成する変数セットの名前。

installIdentifier JMS Resource を Install コンポーネントに関連付ける一意の ID。

domainName 当該 JMS Resouce を格納するドメイン名。

- ほかのコンポーネントの変数セットを使用するには、「Import Set」をクリックし ます。 変数セットのインポートに関する詳細は、『Sun N1 Service Provisioning System 5.2 オペレーションとプロビジョニングガイド』の「プランを実行する」を参照して ください。
- ターゲットホストを選択します。 **5**
- 「Target Host Set」チェックボックスを選択解除します。 **6**
- インストールする前に詳細なチェック **(preflight)** を実行する場合は、「Perform Detailed **7** Preflight」を選択します。
- 「**Run Plan (includes preflight)**」ボタンをクリックします。 **8**
- ▼ **JMS**リソースを作成する
- ブラウザインタフェースの「**Common Tasks**」セクションで、「**AppServer 8.1**」をクリック **1** します。
- 「**SJSAS AppServer Resources**→**SJSAS 8.1 JMS Resource**」で、「Manage JMS Resources」をク リックします。 **2**
- 「**Component Procedures**」で、「createJMSResource」の横にある「Run action」をク リックします。 **3**
- **JMS**リソースを作成するインストールを選択します。 **4**
- <span id="page-53-0"></span>「**Plan Variables**」で、 **5**
	- **a.** リソースタイプを選択します。リソースタイプは次の**1**つです。
		- Topic
		- Queue
		- ConnectionFactory
		- TopicConnectionFactory
		- QueueConnectionFactory
	- **b.** リソースの**JNDI**名を入力します。
	- **c.** リソースを作成するターゲットクラスタまたはサーバーの名前を入力します。
	- **d. (**任意**)**リソースの説明を入力します。
	- **e. JMS**プロパティをコロン**(**:**)**で区切って入力します。 有効なプロパティ名は次のとおりです。
		- ClientId
		- AddressList
		- MessageServiceAddressList
		- UserName
		- Password
		- ReconnectEnabled
		- ReconnectAttempts
		- ReconnectInterval
		- AddressListBehavior
		- AddressListIterations
- 「**Run Plan (includes preflight)**」ボタンをクリックします。 **6**

#### ▼ **JMS**リソースを削除する

- ブラウザインタフェースの「**Common Tasks**」セクションで、「**AppServer 8.1**」をクリック **1** します。
- 「**SJSAS AppServer Resources**→**SJSAS 8.1 JMS Resource**」で、「Manage JMS Resources」をク リックします。 **2**
- 「**Component Procedures**」で、「deleteJMSResource」の横にある「Run action」をク リックします。 **3**
- **JMS**リソースを削除するインストールを選択します。 **4**

<span id="page-54-0"></span>「**Plan Variables**」で、 **5**

- **a.** 削除するリソースの**JNDI**名を入力します。
- **b.** 削除するリソースのターゲット名を入力します。
- 「**Run Plan (includes preflight)**」ボタンをクリックします。 **6**

### **Java Database Connectivity (JDBC)**リソースの管理

Sun Java System App Server 8.1 JDBC リソースおよび接続プール管理のコンポーネントプロ シージャーは、次のとおりです。

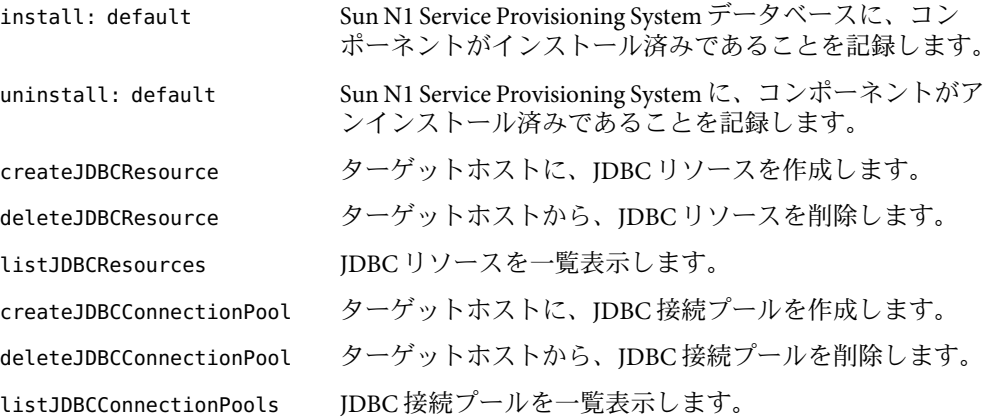

#### ▼ **JDBC**リソースをホストにインストールする

- ブラウザインタフェースの「**Common Tasks**」セクションで、「**AppServer 8.1**」をクリック します。 **1**
- 「**SJSAS AppServer Resources**→**SJSAS 8.1 JDBC Resource**」で、「Manage JDBC Resources」をク リックします。 **2**
- 「**Component Procedures**」で、「install: default」の横にある「Run action」をクリック します。 **3**
- 「**Plan Parameters**」領域で、インストールする**JDBC Resource**の変数設定を選択します。 **4**
	- 当該コンポーネントの変数設定が確立されている場合、メニューから適切な設定を選 択します。
	- メニューから設定を選択できない場合は、「Select From List」をクリックします。

<span id="page-55-0"></span>「Select Variable Settings From List」ウィンドウが表示されます。

■ 新しい変数設定セットを作成するには、「Create Set」を選択します。 次のリストに、Install コンポーネントの変数のうち、更新する可能性が高い変数 を示します。 変数セット名 必須。新たに作成する変数セットの名前。 installIdentifier JDBC Resource を Install コンポーネントに関連付ける一意  $OD$  ID<sub>a</sub> domainName 当該 JDBC Resouce を格納するドメイン名。 ■ ほかのコンポーネントの変数セットを使用するには、「Import Set」をクリックし

変数セットのインポートに関する詳細は、『Sun N1 Service Provisioning System 5.2 オペレーションとプロビジョニングガイド』の「プランを実行する」を参照して ください。

ターゲットホストを選択します。 **5**

ます。

- 「Target Host Set」チェックボックスを選択解除します。 **6**
- インストールする前に詳細なチェック **(preflight)** を実行する場合は、「Perform Detailed **7** Preflight」を選択します。
- 「**Run Plan (includes preflight)**」ボタンをクリックします。 **8**

#### ▼ **JDBC**リソースを作成する

始める前に JDBC リソースを作成する前に、JDBC 接続ブールを作成する必要があります。

- ブラウザインタフェースの「**Common Tasks**」セクションで、「**AppServer 8.1**」をクリック **1** します。
- 「**SJSAS AppServer Resources**→**SJSAS 8.1 JDBC Resource**」で、「Manage JDBC Resources」をク リックします。 **2**
- 「**Component Procedures**」で、「createJDBCResource」の横にある「Run action」をク リックします。 **3**
- **JDBC**リソースを作成するインストールを選択します。 **4**
- 「**Plan Variables**」で、 **5**
	- **a.** 「**Connection Pool**」の名前を設定します。
- <span id="page-56-0"></span>**b.** リソースの**JNDI**名を入力します。
- **c.** リソースを作成するターゲットクラスタまたはサーバーの名前を入力します。
- **d. (**任意**)**リソースの説明を入力します。
- **e. JDBC**プロパティーをコロン**(**:**)**で区切って入力します。
- 「**Run Plan (includes preflight)**」ボタンをクリックします。 **6**
- ▼ **JDBC**リソースを削除する
- ブラウザインタフェースの「**Common Tasks**」セクションで、「**AppServer 8.1**」をクリック します。 **1**
- 「**SJSAS AppServer Resources**→**SJSAS 8.1 JDBC Resource**」で、「Manage JDBC Resources」をク リックします。 **2**
- 「**Component Procedures**」で、「deleteJDBCResource」の横にある「Run action」をク リックします。 **3**
- **JDBC**リソースを削除するインストールを選択します。 **4**
- 「**Plan Variables**」で、 **5**
	- **a.** 削除するリソースの**JNDI**名を入力します。
	- **b.** 削除するリソースのターゲットクラスタまたはサーバーインスタンスの名前を入力し ます。
- 「**Run Plan (includes preflight)**」ボタンをクリックします。 **6**
- ▼ **JDBC**リソースを一覧表示する
- ブラウザインタフェースの「**Common Tasks**」セクションで、「**AppServer 8.1**」をクリック します。 **1**
- 「**SJSAS AppServer Resources**→**SJSAS 8.1 JDBC Resource**」で、「Manage JDBC Resources」をク リックします。 **2**
- 「**Component Procedures**」で、「listJDBCResources」の横にある「Run action」をク リックします。 **3**
- <span id="page-57-0"></span>**JDBC**リソースを一覧表示するインストールを選択します。 **4**
- 「**Plan Variables**」の下で、**JDBC**リソースを一覧表示するターゲットのクラスタ名または サーバーインスタンス名を入力します。 **5**
- 「**Run Plan (includes preflight)**」ボタンをクリックします。 **6**
- ▼ **JDBC**接続プールを作成する
- ブラウザインタフェースの「**Common Tasks**」セクションで、「**AppServer 8.1**」をクリック **1** します。
- 「**SJSAS AppServer Resources**→**SJSAS 8.1 JDBC Resource**」で、「Manage JDBC Resources」をク リックします。 **2**
- 「**Component Procedures**」で、「createJDBCConnectionPool」の横にある「Run action」を クリックします。 **3**
- 接続プールを作成するインストールを選択します。 **4**
- 「**Plan Variables**」で、 **5**
	- **a.** 「**Connection Pool**」の名前を設定します。
	- **b. (**任意**)**接続プールの説明を入力します。
	- **c.** 接続プールの**JDBC**データソースリソースマネージャーを入力します。
	- **d.** データソースクラス実装のインタフェースを入力します。 有効なエントリは次のとおりです。
		- DataSource
		- ConnectionPoolDataSource
		- XADataSource
	- **e.** プールが作成する接続の最小数を入力します。
	- **f.** プールが保守する接続の最大数を入力します。
	- **g.** タイムアウトタイマーが満了したときに削除する接続の数を入力します。
	- **h.** プール内で接続がアイドル状態になることができる最大時間**(**秒**)**を入力します。
- <span id="page-58-0"></span>**i.** 接続プールのトランザクション遮断レベルを入力します。 有効なエントリは次のとおりです。
	- read-uncommitted
	- read-committed
	- repeatable-read
	- serializable

エントリが空白の場合、JDBC ドライバのデフォルトの遮断レベルが使用されます。

- **j.** 接続をアプリケーションに割り当てる前に、その接続を検証するかどうかを指定しま す。有効なエントリはtrueまたはfalseです。
- **k. JDBC**ドライバの属性名と値のペアを入力します。
- 「**Run Plan (includes preflight)**」ボタンをクリックします。 **6**
- ▼ **JDBC**接続プールを削除する
- ブラウザインタフェースの「**Common Tasks**」セクションで、「**AppServer 8.1**」をクリック します。 **1**
- 「**SJSAS AppServer Resources**→**SJSAS 8.1 JDBC Resource**」で、「Manage JDBC Resources」をク リックします。 **2**
- 「**Component Procedures**」で、「deleteJDBCConnectionPool」の横にある「Run action」を クリックします。 **3**
- **JDBC**接続プールを削除するインストールを選択します。 **4**
- 「**Plan Variables**」で、 **5**
	- **a.** 削除する接続プールの名前を入力します。
	- **b.** 接続プールに関連するすべてのコネクタリソースも削除するかどうかを指定します。 有効なエントリはtrueまたはfalseです。
- 「**Run Plan (includes preflight)**」ボタンをクリックします。 **6**
- ▼ **JDBC**接続プールを一覧表示する
- ブラウザインタフェースの「**Common Tasks**」セクションで、「**AppServer 8.1**」をクリック **1** します。
- <span id="page-59-0"></span>「**SJSAS AppServer Resources**→**SJSAS 8.1 JDBC Resource**」で、「Manage JDBC Resources」をク リックします。 **2**
- 「**Component Procedures**」で、「listJDBCConnectionPools」の横にある「Run action」を クリックします。 **3**
- **JDBC**接続プールを一覧表示するインストールを選択します。 **4**
- 「**Run Plan (includes preflight)**」ボタンをクリックします。 **5**

### スレッドプールリソースの管理

Sun Java System App Server 8.1 スレッドプール管理のコンポーネントプロシージャーを、次 に示します。

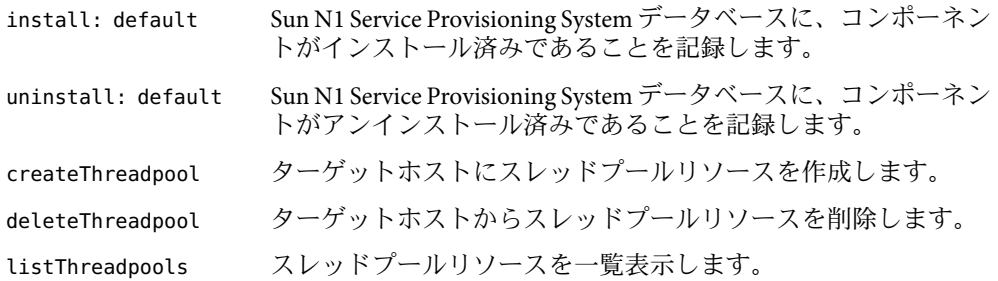

#### ▼ スレッドプールリソースをホストにインストールする

- ブラウザインタフェースの「**Common Tasks**」セクションで、「**AppServer 8.1**」をクリック **1** します。
- 「**SJSAS AppServer Resources**→**SJSAS 8.1 Threadpool Resource**」で、「Manage Threadpool Resources」をクリックします。 **2**
- 「**Component Procedures**」で、「install: default」の横にある「Run action」をクリック します。 **3**
- 「**Plan Parameters**」領域で、インストールする**Thread Pool Resource**の変数設定を選択しま す。 **4**
	- 当該コンポーネントの変数設定が確立されている場合、メニューから適切な設定を選 択します。
	- メニューから設定を選択できない場合は、「Select From List」をクリックします。 「Select Variable Settings From List」ウィンドウが表示されます。

<span id="page-60-0"></span>■ 新しい変数設定セットを作成するには、「Create Set」を選択します。 次のリストに、Install コンポーネントの変数のうち、更新する可能性が高い変数 を示します。 変数セット名 必須。新たに作成する変数セットの名前。 installIdentifier スレッドプールリソースを Install コンポーネントに関連付

domainName 当該スレッドプールリソースを格納するドメイン名。

ける一意の ID。

■ ほかのコンポーネントの変数セットを使用するには、「Import Set」をクリックし ます。

変数セットのインポートに関する詳細は、『Sun N1 Service Provisioning System 5.2 オペレーションとプロビジョニングガイド』の「プランを実行する」を参照して ください。

- ターゲットホストを選択します。 **5**
- 「Target Host Set」チェックボックスを選択解除します。 **6**
- インストールする前に詳細なチェック **(preflight)** を実行する場合は、「Perform Detailed **7** Preflight」を選択します。
- 「**Run Plan (includes preflight)**」ボタンをクリックします。 **8**
- ▼ スレッドプールリソースを作成する
- ブラウザインタフェースの「**Common Tasks**」セクションで、「**AppServer 8.1**」をクリック **1** します。
- 「**SJSAS AppServer Resources**→**SJSAS 8.1 Threadpool Resource**」で、「**Manage Threadpool Resources**」をクリックします。 **2**
- 「**Component Procedures**」で、「createThreadpool」の横にある「Run action」をク リックします。 **3**
- スレッドプールを作成するインストールを選択します。 **4**
- 「**Plan Variables**」で、 **5**
	- **a.** スレッドプール**ID**を入力します。
	- **b.** 要求を処理するスレッドプール内のスレッドの最大数を入力します。
	- **c.** 要求を処理するスレッドプール内のスレッドの最小数を入力します。
- <span id="page-61-0"></span>**d.** タイムアウト値**(**秒**)**を入力します。このあと、アイドルスレッドはプールに戻りま す。
- **e.** スレッドプールが処理する作業用待ち行列の合計数を入力します。
- **f.** スレッドプールを作成するクラスタまたはサービスインスタンスの名前を入力しま す。
- 「**Run Plan (includes preflight)**」ボタンをクリックします。 **6**
- ▼ スレッドプールリソースを削除する
- ブラウザインタフェースの「**Common Tasks**」セクションで、「**AppServer 8.1**」をクリック **1** します。
- 「**SJSAS AppServer Resources**→**SJSAS 8.1 Threadpool Resource**」で、「Manage Threadpool Resources」をクリックします。 **2**
- 「**Component Procedures**」で、「deleteThreadpool」の横にある「Run action」をク リックします。 **3**
- スレッドプールを削除するインストールを選択します。 **4**
- 「**Run Plan (includes preflight)**」ボタンをクリックします。 **5**
- ▼ ターゲット上のスレッドプールを一覧表示する
- ブラウザインタフェースの「**Common Tasks**」セクションで、「**AppServer 8.1**」をクリック します。 **1**
- 「**SJSAS AppServer Resources**→**SJSAS 8.1 Threadpool Resource**」で、「Manage Threadpool Resources」をクリックします。 **2**
- 「**Component Procedures**」で、「listThreadpools」の横にある「Run action」をクリック します。 **3**
- スレッドプールを一覧表示するインストールを選択します。 **4**
- 「**Plan Variables**」で、スレッドプールを一覧表示するターゲットクラスタまたはサーバー インスタンスの名前を入力します。 **5**
- 「**Run Plan (includes preflight)**」ボタンをクリックします。 **6**

### <span id="page-62-0"></span>障害追跡

この節では、Sun Java System Application Server Plug-In 3.0 の使用中に発生する可能性があ る一般的な問題について説明します。

### タスクの実行時にエラーが発生した場合

タスクの実行時にエラーが発生した場合、次のような一般的な間違いをしていないこと を再度確認してください。

#### 変数の値を確認する

プランが使用する変数セットを作成している場合、間違った変数値を入力していること がよくあります。たとえば、ドメイン名の代わりにクラスタ名を間違って入力している などです。

#### ポートが利用できない

変数セットでポートを入力する際に、ターゲットホストでそのポートが利用可能である ことを確認します。

#### アプリケーションのインストール時に起きるコンポーネント ディレクトリ名前空間の問題

ユーザー独自のアプリケーションを使用する場合、com.sun.sjsas81 名前空間は無効で す。アプリケーションのコンポーネントディレクトリを入力するとき、デフォルトでは com.sun.sjsas81 が選択されているため、必ず、名前空間を変更してください。

#### インストール時の問題

プラグインコンポーネントをインストールしようとしたときにエラーが発生した場合、 sourceImage 変数が指すディレクトリに Sun Java System App Server の有効なインストール イメージが格納されていることを確認してください。

#### プラグインの削除の問題

プラグインを削除する前に、非表示のコンポーネントもアンインストールまたは削除す ることに注意する必要があります。プラグインの削除に関する詳細は、プラグインをイ ンポートすると得られる ReadMe.txt ファイルを参照してください。

#### <span id="page-64-0"></span>**D**

Domain 管理サーバー 確認, [40](#page-39-0) 管理, [36-40](#page-35-0) 起動, [39](#page-38-0) 削除, [37-38](#page-36-0) 作成, [28-30](#page-27-0) 停止, [39-40](#page-38-0)

#### **E**

EAR, [48-49,](#page-47-0) [49-50](#page-48-0)

#### **J**

JAR ファイル, [17](#page-16-0) Java アーカイブ, 「JAR ファイル」を参照 JDBC, [55-60](#page-54-0) JDBC 接続プール, 「接続プール」を参照 JDBC リソース 一覧表示, [57-58](#page-56-0) 管理, [55-60](#page-54-0) 削除, [57](#page-56-0) 作成, [56-57](#page-55-0) JMS リソース, [52-55](#page-51-0) インストール, [52-53](#page-51-0) 削除, [54-55](#page-53-0) 作成, [53-54](#page-52-0)

#### **W**

WAR, [47-48,](#page-46-0) [51-52](#page-50-0) web アプリケーション, [51-52](#page-50-0) Web アプリケーション Web, [47-48,](#page-46-0) [50-51](#page-49-0)

#### あ

アップグレード関連の注意事項, [21](#page-20-0) アプリケーション Web, [47-48,](#page-46-0) [50-51](#page-49-0) web, [51-52](#page-50-0) アンインストール, [49-50,](#page-48-0) [51-52](#page-50-0) インストール, [48-49,](#page-47-0) [50-51](#page-49-0) エンタープライズ, [48-49,](#page-47-0) [49-50](#page-48-0) 取得, [47-48](#page-46-0) アンインストール アプリケーション, [49-50,](#page-48-0) [51-52](#page-50-0)

#### い

一覧表示 JDBC リソース, [57-58](#page-56-0) スレッドプール, [62](#page-61-0) 接続プール, [59-60](#page-58-0) インストール JMS リソース, [52-53](#page-51-0) Sun Java Enterprise System Application Server, [25-28](#page-24-0) アプリケーション, [48-49,](#page-47-0) [50-51](#page-49-0) スレッドプール, [60-61](#page-59-0)

え エラー, [63](#page-62-0) エンタープライズアプリケーション, [48-49,](#page-47-0) [49-50](#page-48-0) か

確認 Domain 管理サーバー, [40](#page-39-0) クラスタ, [43](#page-42-0) サーバーインスタンス, [45-46](#page-44-0) 管理 Domain 管理サーバー, [36-40](#page-35-0) JDBC リソース, [55-60](#page-54-0) クラスタ, [36-46](#page-35-0) サーバーインスタンス, [36-46](#page-35-0) スレッドプール, [60-62](#page-59-0) ドメイン, [36-40](#page-35-0) リソース, [52-62](#page-51-0)

#### き

起動 Domain 管理サーバー, [39](#page-38-0) クラスタ, [42](#page-41-0) サーバーインスタンス, [44-45](#page-43-0) ドメイン, [38](#page-37-0)

く クラスタ 確認, [43](#page-42-0) 管理, [36-46](#page-35-0) 起動, [42](#page-41-0) 削除, [41-42](#page-40-0) 作成, [33-36](#page-32-0) 停止, [42-43](#page-41-0)

さ サーバーインスタンス 確認, [45-46](#page-44-0) 管理, [36-46](#page-35-0)

起動, [44-45](#page-43-0) 削除, [44](#page-43-0) 作成, [31-33](#page-30-0) 停止, [45](#page-44-0) サーバー要件, [12](#page-11-0) 削除 Domain 管理サーバー, [37-38](#page-36-0) JDBC リソース, [57](#page-56-0) JMS リソース, [54-55](#page-53-0) クラスタ, [41-42](#page-40-0) サーバーインスタンス, [44](#page-43-0) スレッドプール, [62](#page-61-0) 接続プール, [59](#page-58-0) ドメイン, [37-38](#page-36-0) 作成 Domain 管理サーバー, [28-30](#page-27-0) JDBC リソース, [56-57](#page-55-0) JMS リソース, [53-54](#page-52-0) クラスタ, [33-36](#page-32-0) サーバーインスタンス, [31-33](#page-30-0) スレッドプール, [61-62](#page-60-0) 接続プール, [58-59](#page-57-0)

し 取得, アプリケーション, [47-48](#page-46-0) 障害追跡, [63](#page-62-0)

#### す スレッドプール 一覧表示, [62](#page-61-0) インストール, [60-61](#page-59-0) 管理, [60-62](#page-59-0) 削除, [62](#page-61-0) 作成, [61-62](#page-60-0)

せ 接続プール 一覧表示, [59-60](#page-58-0) 削除, [59](#page-58-0) 作成, [58-59](#page-57-0)

#### て

停止 Domain 管理サーバー, [39-40](#page-38-0) クラスタ, [42-43](#page-41-0) サーバーインスタンス, [45](#page-44-0)

#### と ドメイン 管理, [36-40](#page-35-0)

起動, [38](#page-37-0) 削除, [37-38](#page-36-0)

#### ふ

プラグイン インポート, [19-20](#page-18-0) 構成部品, [11](#page-10-0) 要件, [12](#page-11-0) プラグインのインポート, [19-20](#page-18-0) プラグインファイル インポート, [19-20](#page-18-0) 場所, [17](#page-16-0)

### よ

要件, [12](#page-11-0)

#### り リソース

JMS, [52-55](#page-51-0) 管理, [52-62](#page-51-0)